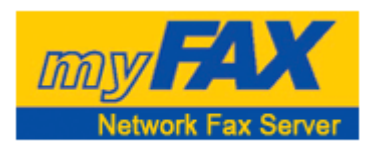

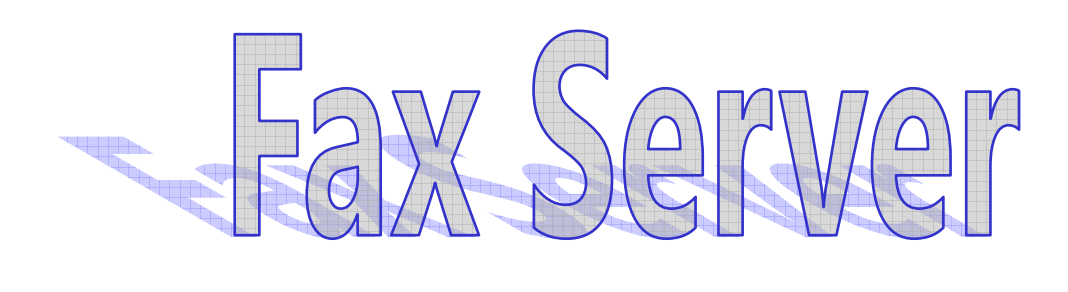

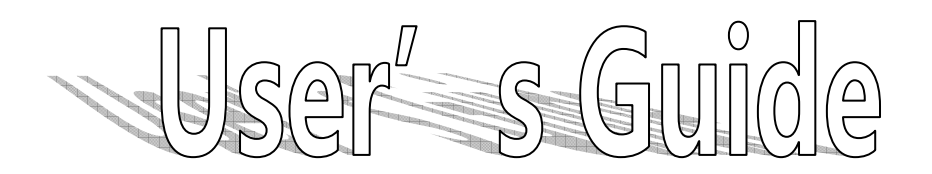

**Ver.173** 

# z **Fax Server Connection Diagram**

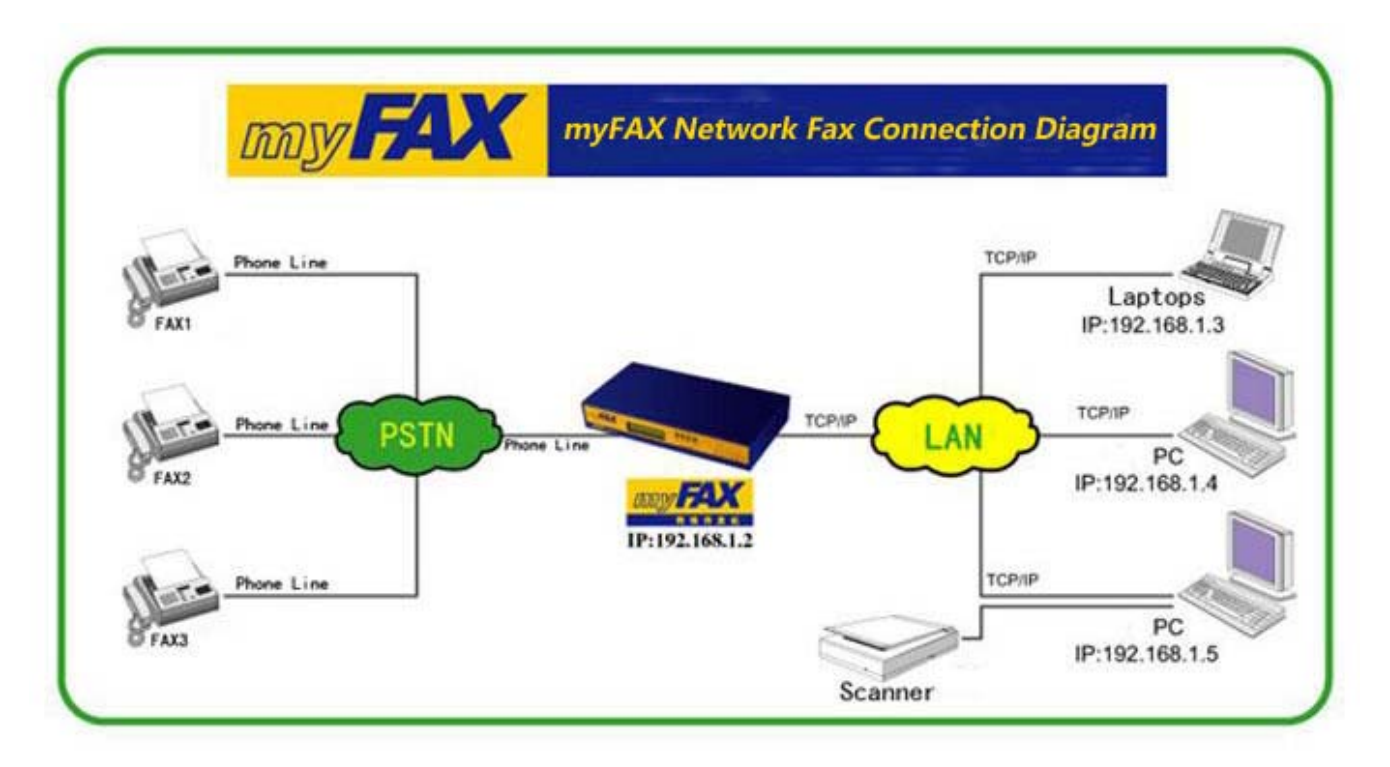

# **1. IP Address and system time setting**

## **a. Fax Server Front Panel**

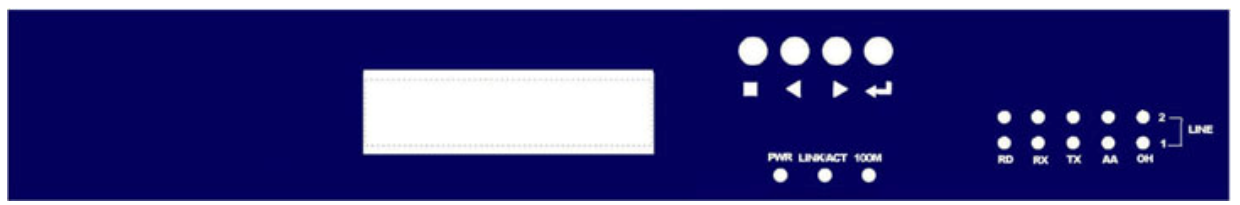

- a) Press" $\leftarrow$ "button, then IP Address1 will appear on LCD
- b) Check Subnet Mask1,IP Address2,Subnet Mask2,IP Address3,Subnet Mask3,Router Address, DNS Address , date and time by pressing the " $\blacktriangle$ " and " $\blacktriangleright$ " button
- c) Press  $\leftarrow$  "again while you need to modify the information menu, then login the setting model, LCD will place the position by glittery cursor. Place the cursor position by pressing " $\bigtriangleup$ " and  $\bigtriangledown$ " to point the data needs change; Press" $\leftarrow$ " to update the pointed data
- d) Press"■"to return the display model after the parameter set, and the change will be saved temporarily by system automatically. The updated information will be mark"\*"and displayed on the top right corner of LCD to notify users this information still not be stored into fax server
- e) Repeat step2,3,4 until all data you need to change is set
- f) Press " $\P$ " and  $\P$ " till "Save Change" or "Discard Change" appears on LCD. If you need to store the setting data, press" $\leftarrow$ " while "Save Change" appears on LCD, then it will clue to "Save Change? Yes", press "-" to store your setting, also you can press ">"to switch to "Save Change? No", press"<sup>+ y</sup>to return the status of step4 without any saving. If you want to ignore the modification, press" $\leftarrow$ " to login the set model while "Discard Change" appears on LCD, LCD shows "Discard Change? No, press" $\leftarrow$ " to give up your current setting, and back to the status of step4; also you can press  $\blacktriangleright$ " to switch to "Discard Change? Yes", press  $\blacklozenge$  to

ignore all changes and back to the status before system changed

g) Reboot fax server to active the modified IP

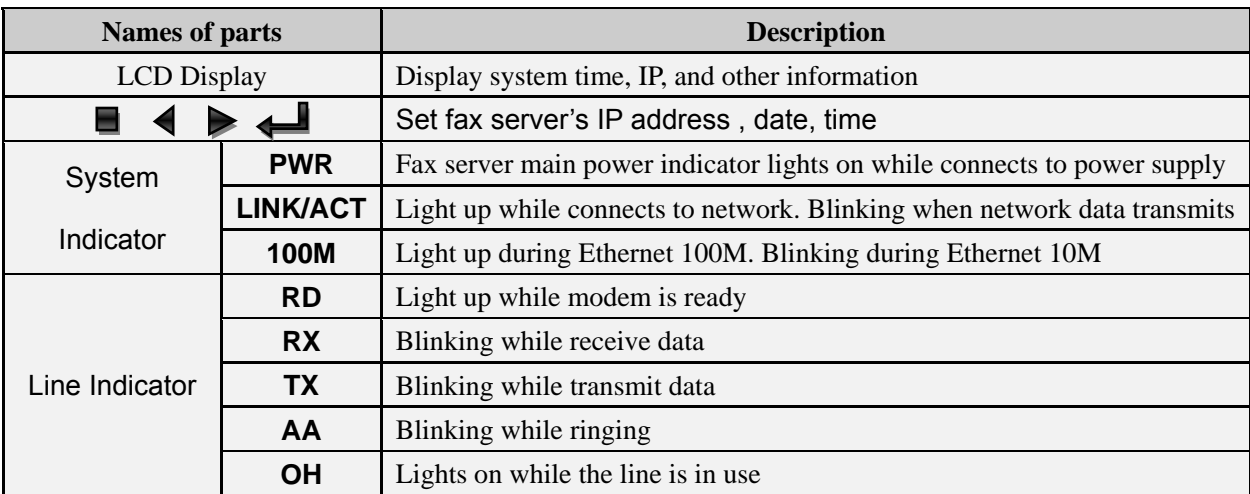

# **b. Fax Server Back Panel**

#### **myFAX150 Back Panel:**   $\bullet$ A LAN FAX1 **DC 12V** Console Reset  $\pm$  0  $\frac{1}{1}$  $\bullet$ **Phone Line** 10/100M E 0  $\bullet$  $\bullet$

## **myFAX250 Back Panel:**

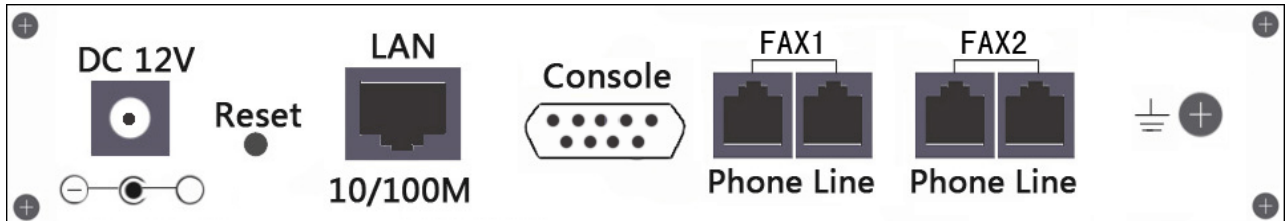

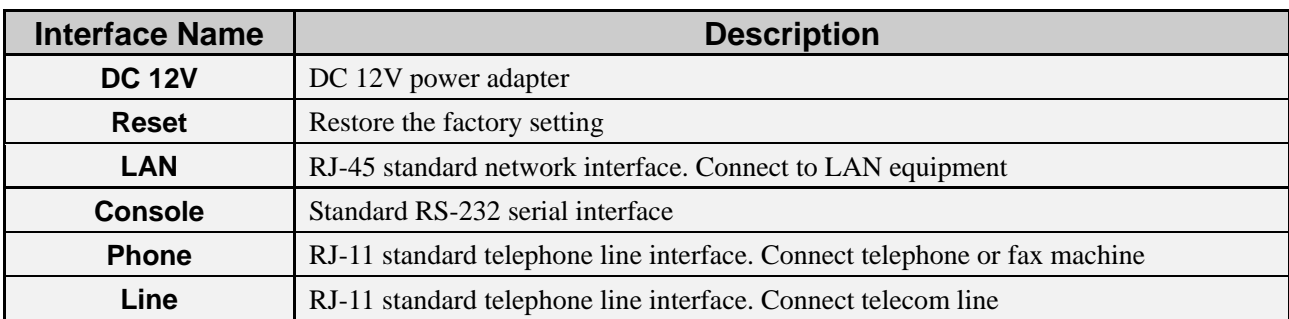

## **2. Login Fax Server**

Open internet explorer, input IP address of myFAX in the address fence. The default IP address: 192.168.1.200

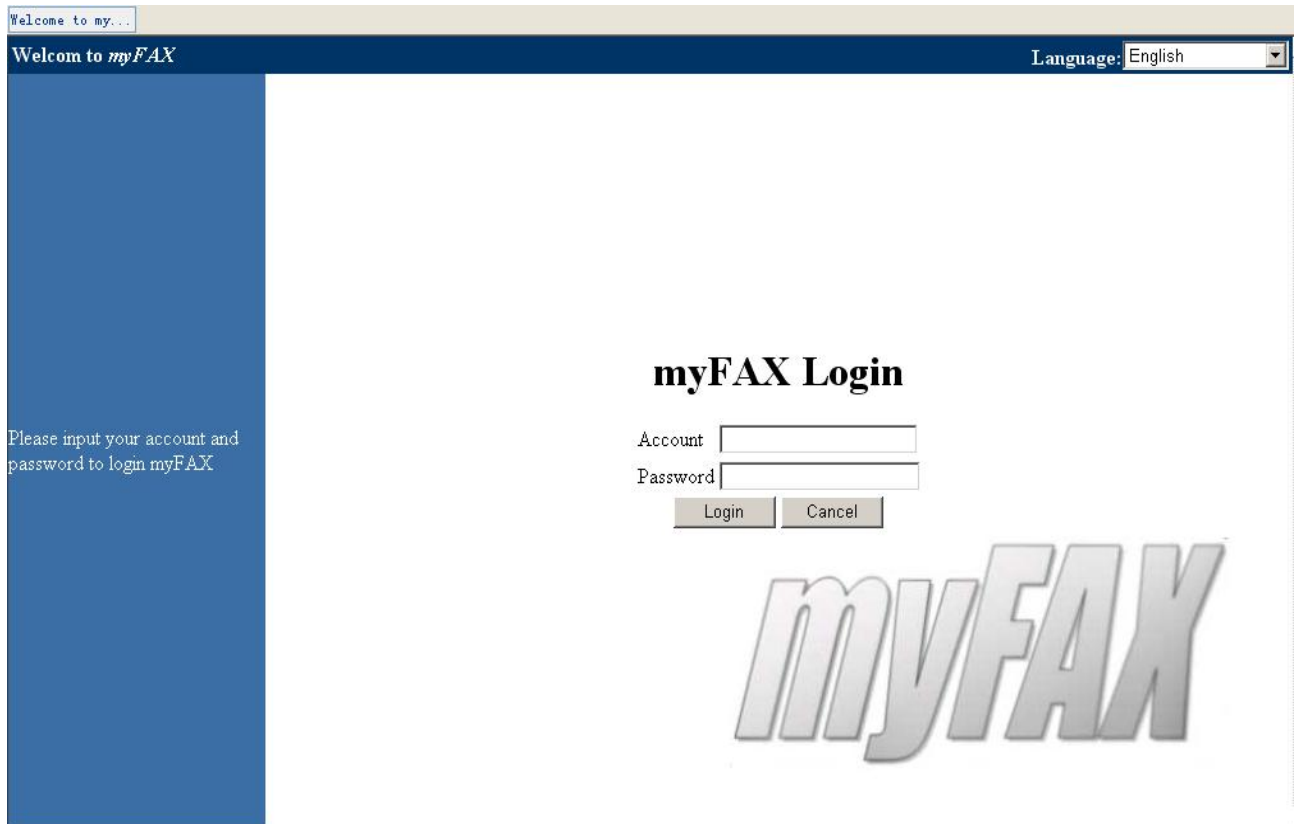

Enter your user name and password in the login box ,then click "login". It will display different interface according to the different user's rights.

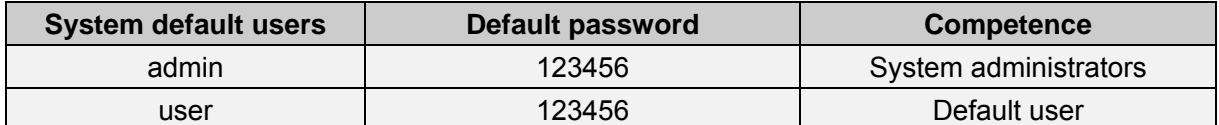

## **Line Status:**

myFAX scheduler:Running 2008-4-21 15:56:02 FAX1 (123456) :Running and idle

Display the current status

## **3. Main menu**

After login, the screen will show the following page

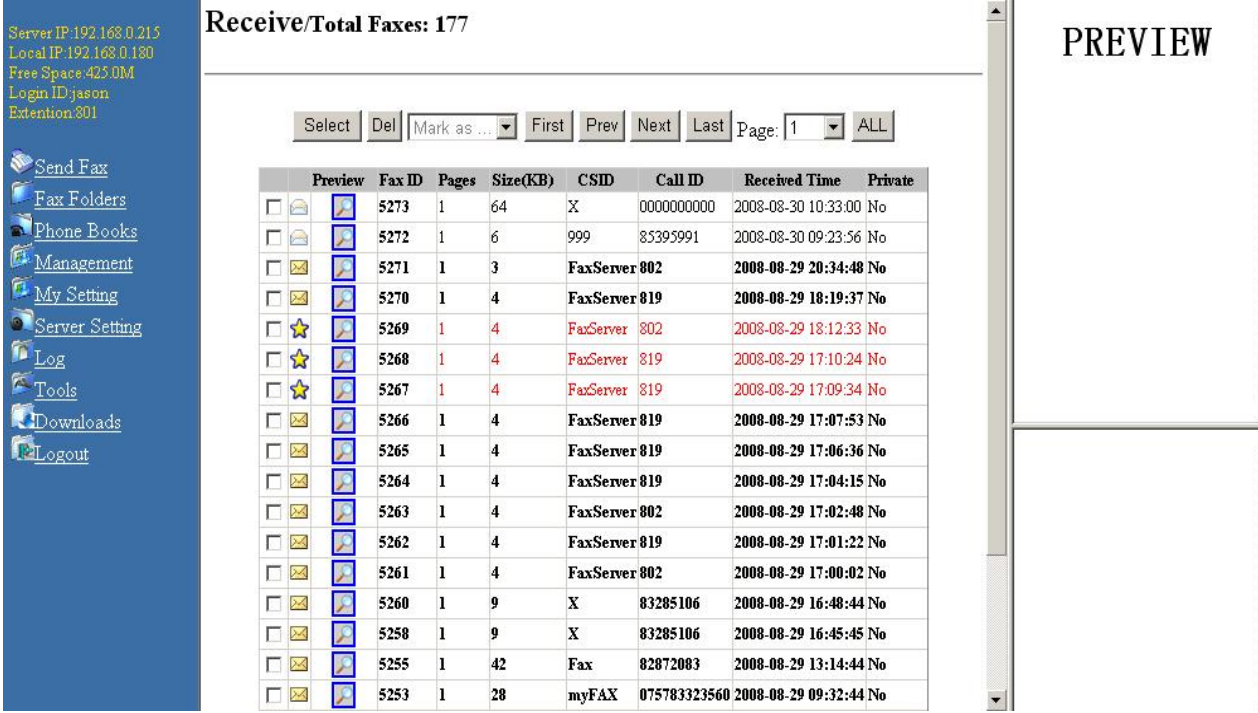

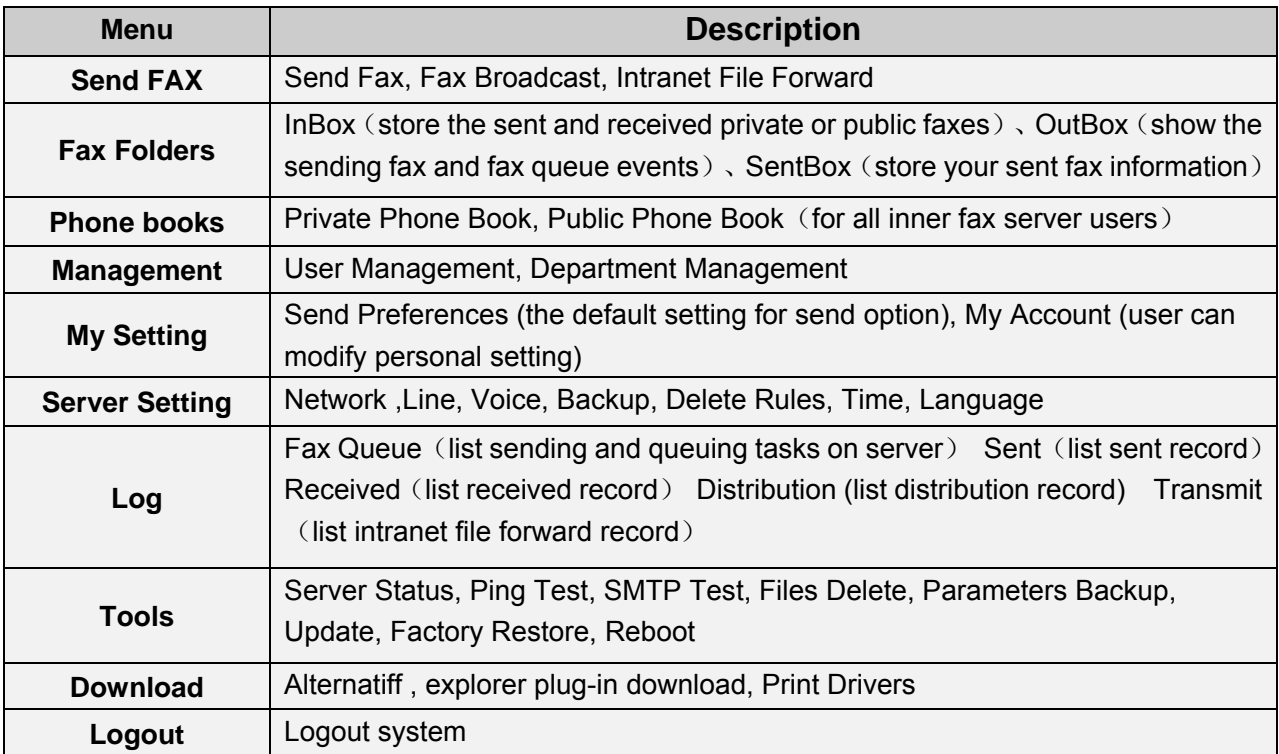

## **4. Send FAX**

#### **a) Format Conversion**

We need to convert the document into tiff format before sending fax. Open the document which you are ready to send, then choose "File" --->"Print" --->"Web Printer" (see printer installation in "Download "-----" Web Printer Download"). Document will be saved automatically in "C:\tiff" folder. The new file name="old file name+ month + date + time + minute.tif"

## **b) Send FAX**

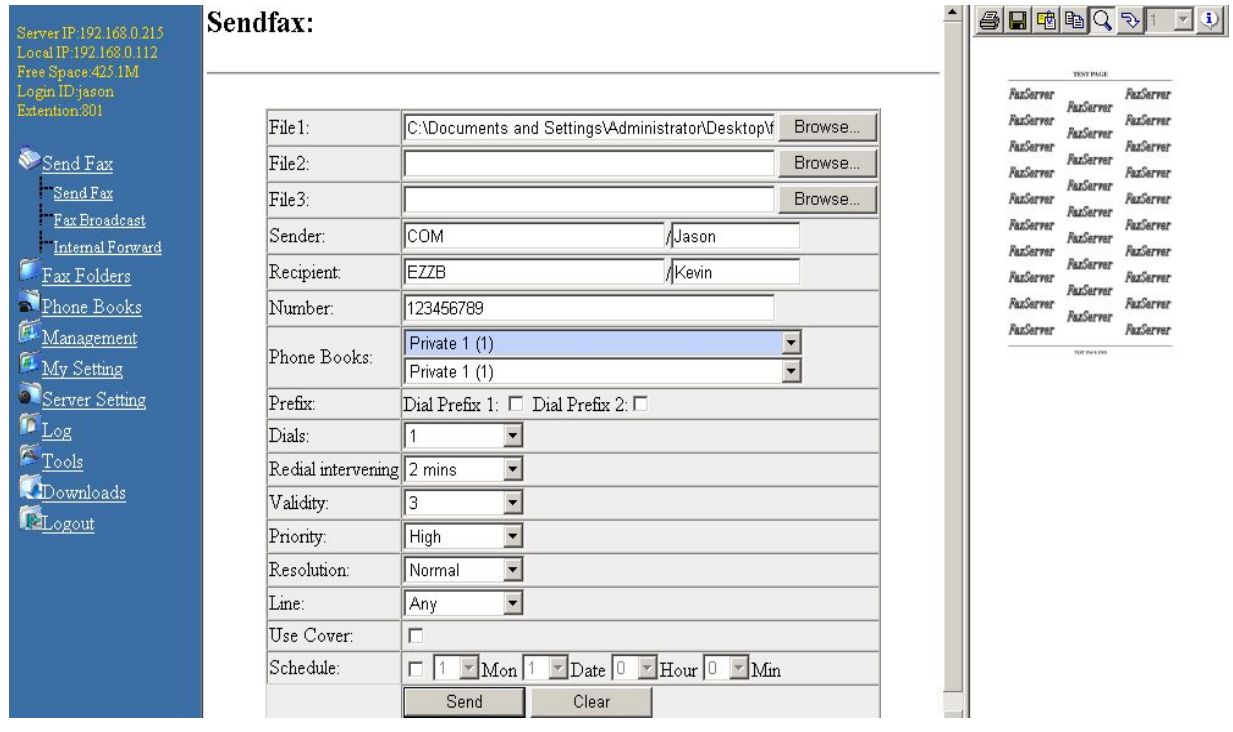

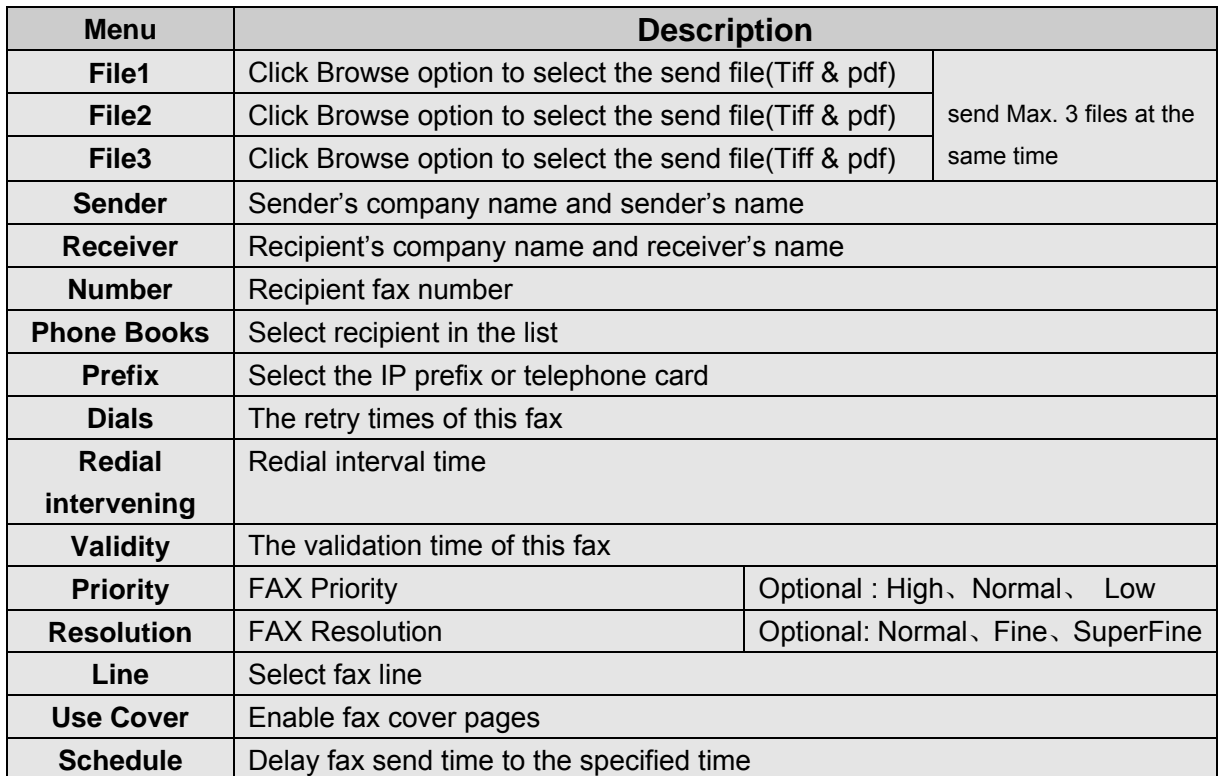

## **c) Fax Broadcast**

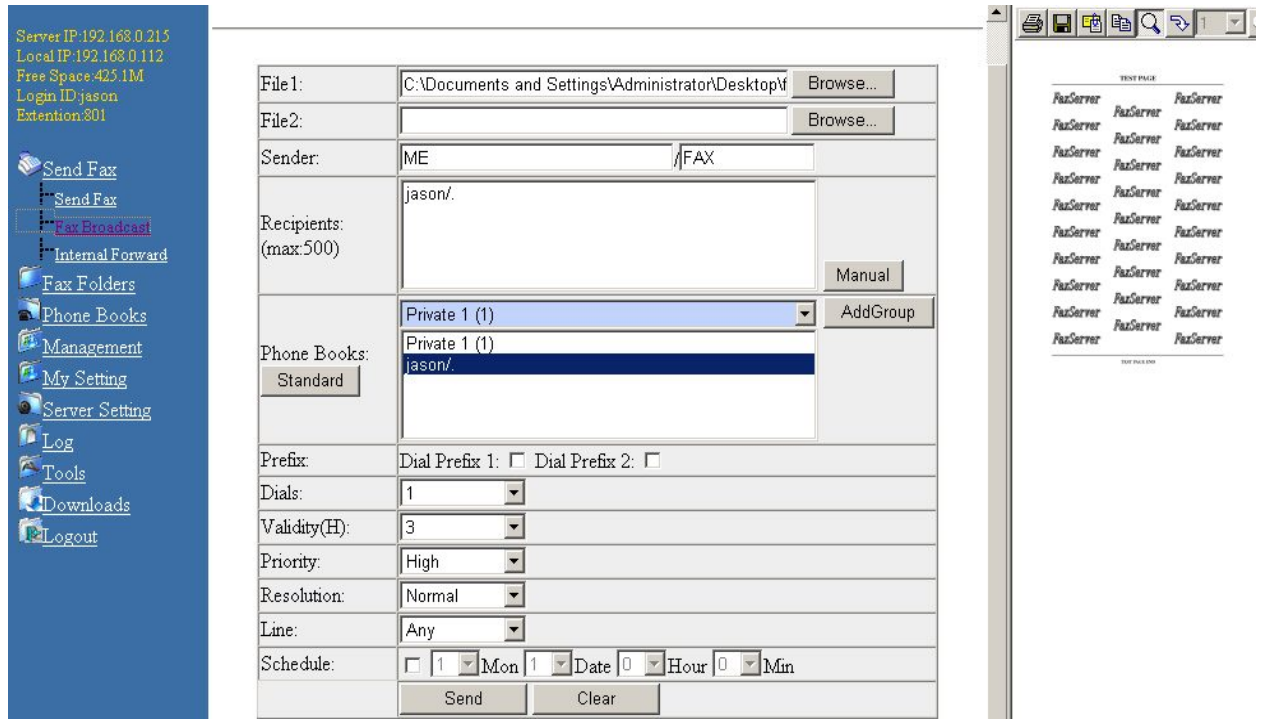

## The menu item details**:**

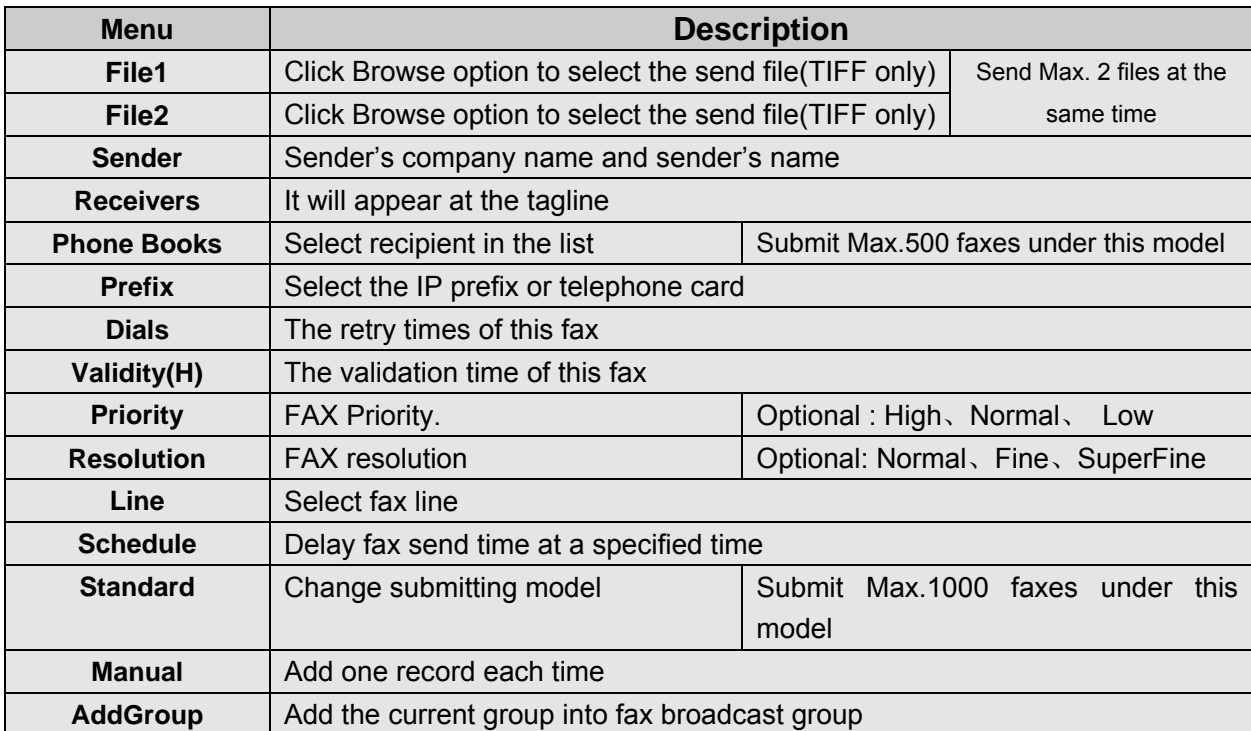

### **Click Manual:**

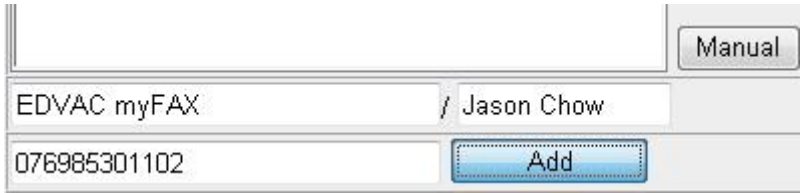

#### **Click Standard:**

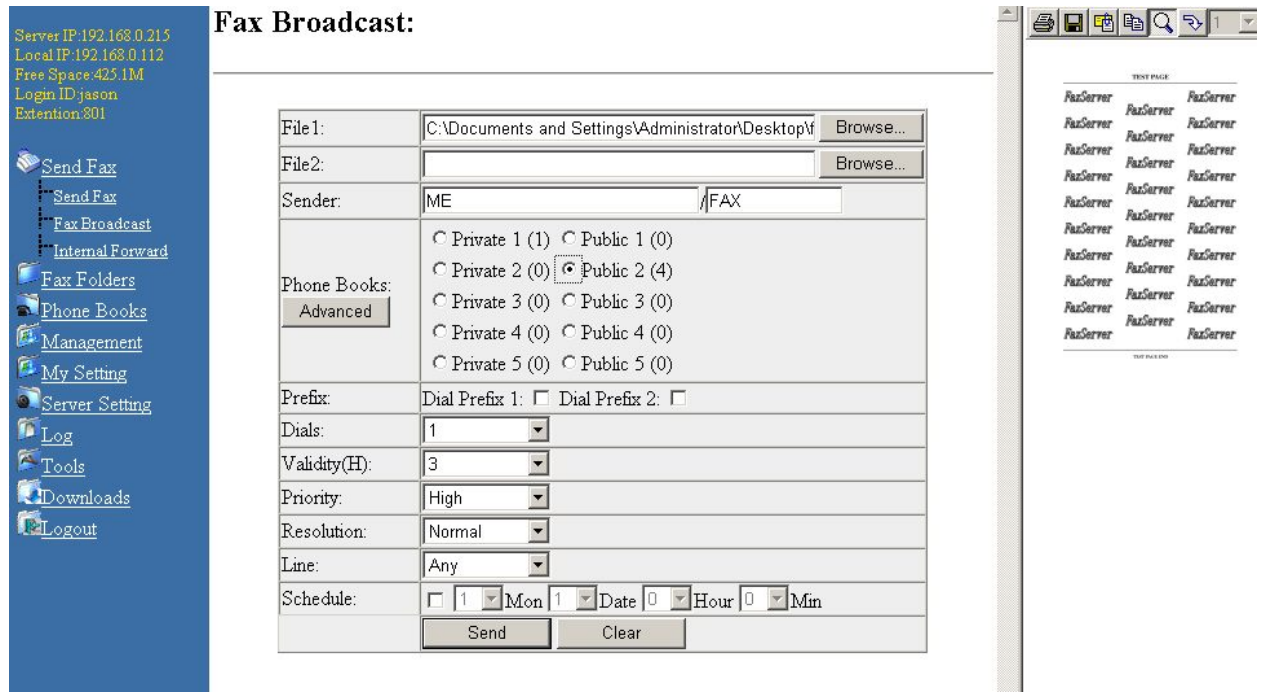

(Submit Max.1000 faxes under this model)

## **d) Internal File Forward**

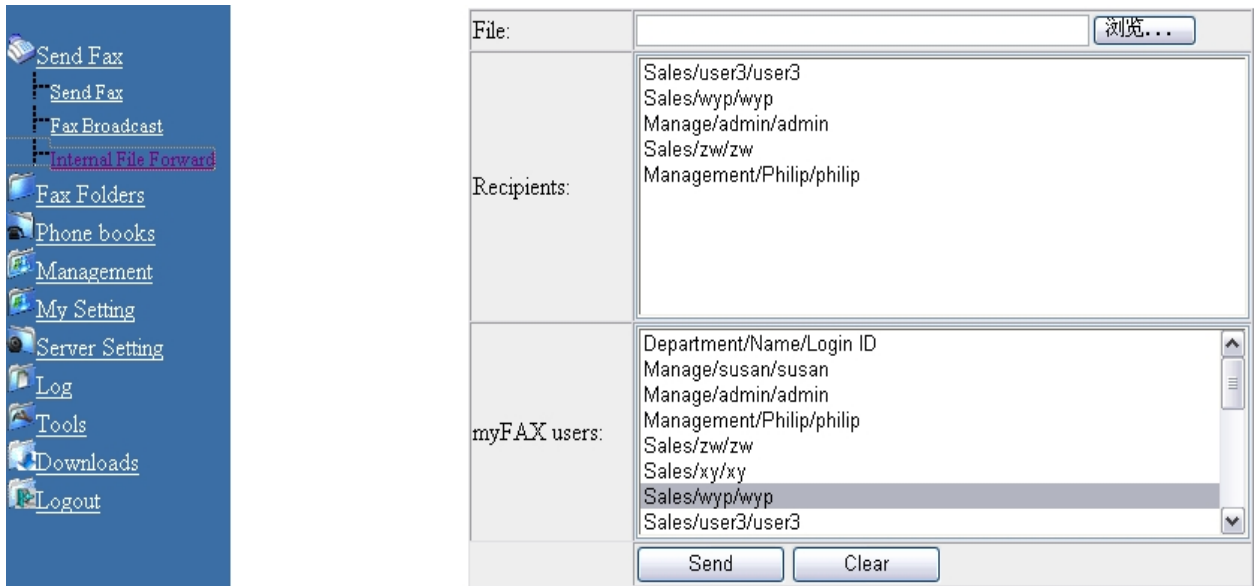

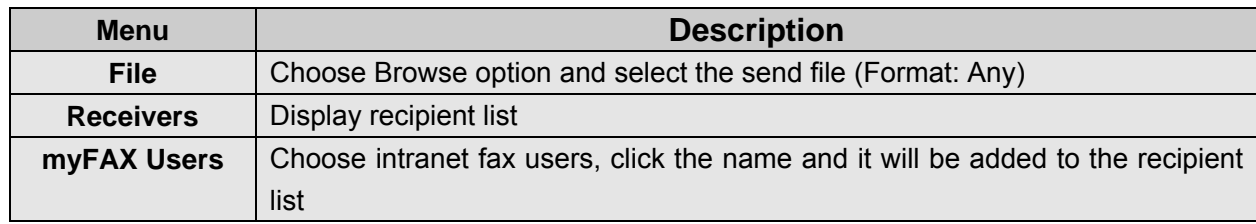

## **5. Fax Folders**

**1. InBox** 

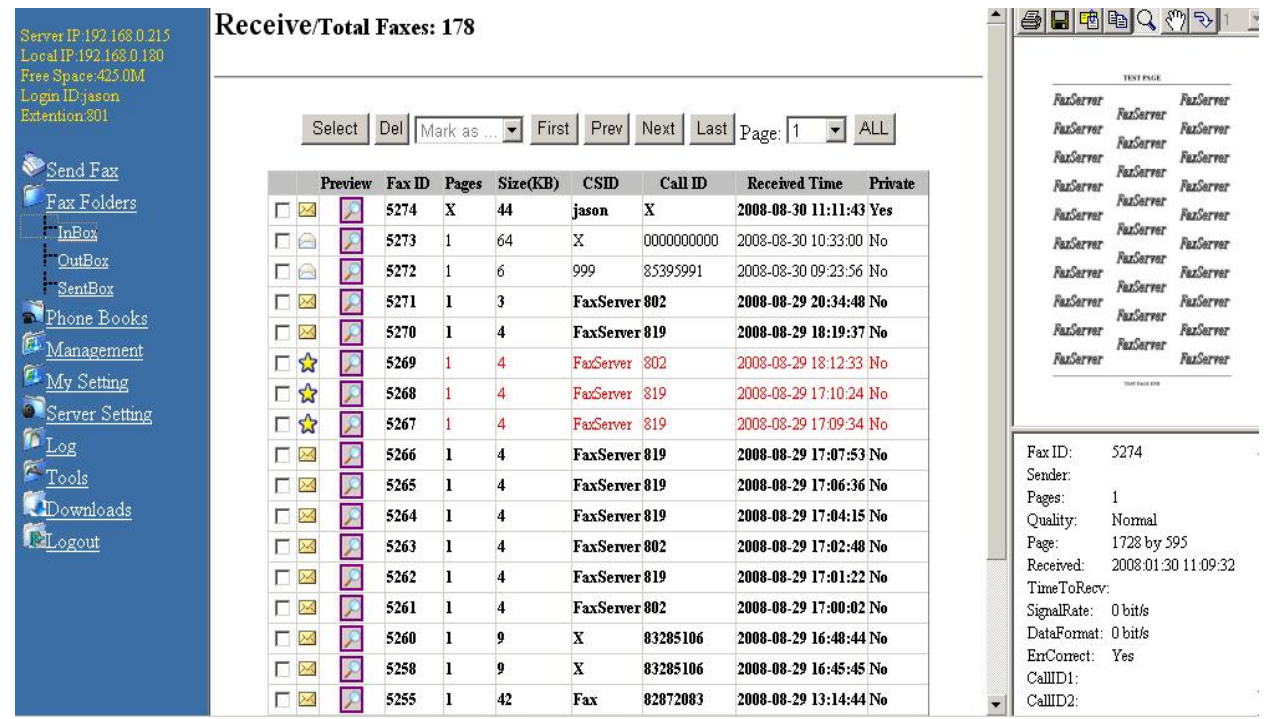

## The menu item details**:**

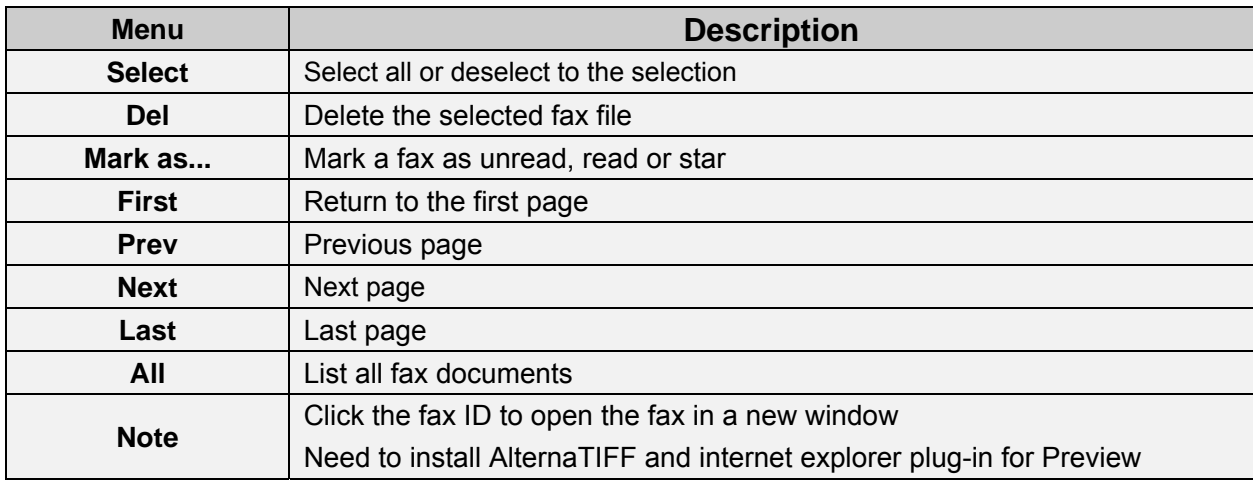

## **2. OutBox**

Only display the user's own sending and queuing tasks, and the completed tasks will be moved to SentBox

## **3. SentBox**

Only display user's own completed faxes (excluding "Intranet File Forward"), this will be kept three days

## **6. Phone books( support UTF8)**

Phone books Private phone book Public phone book

# **a) Private phone book**

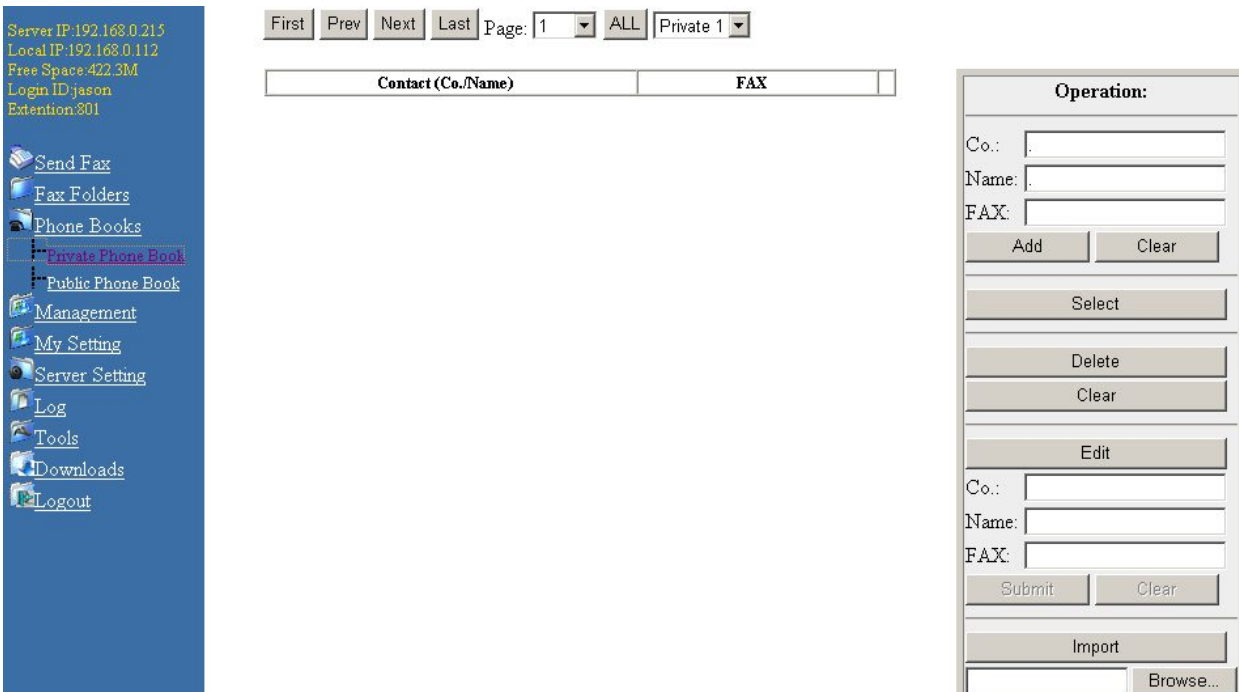

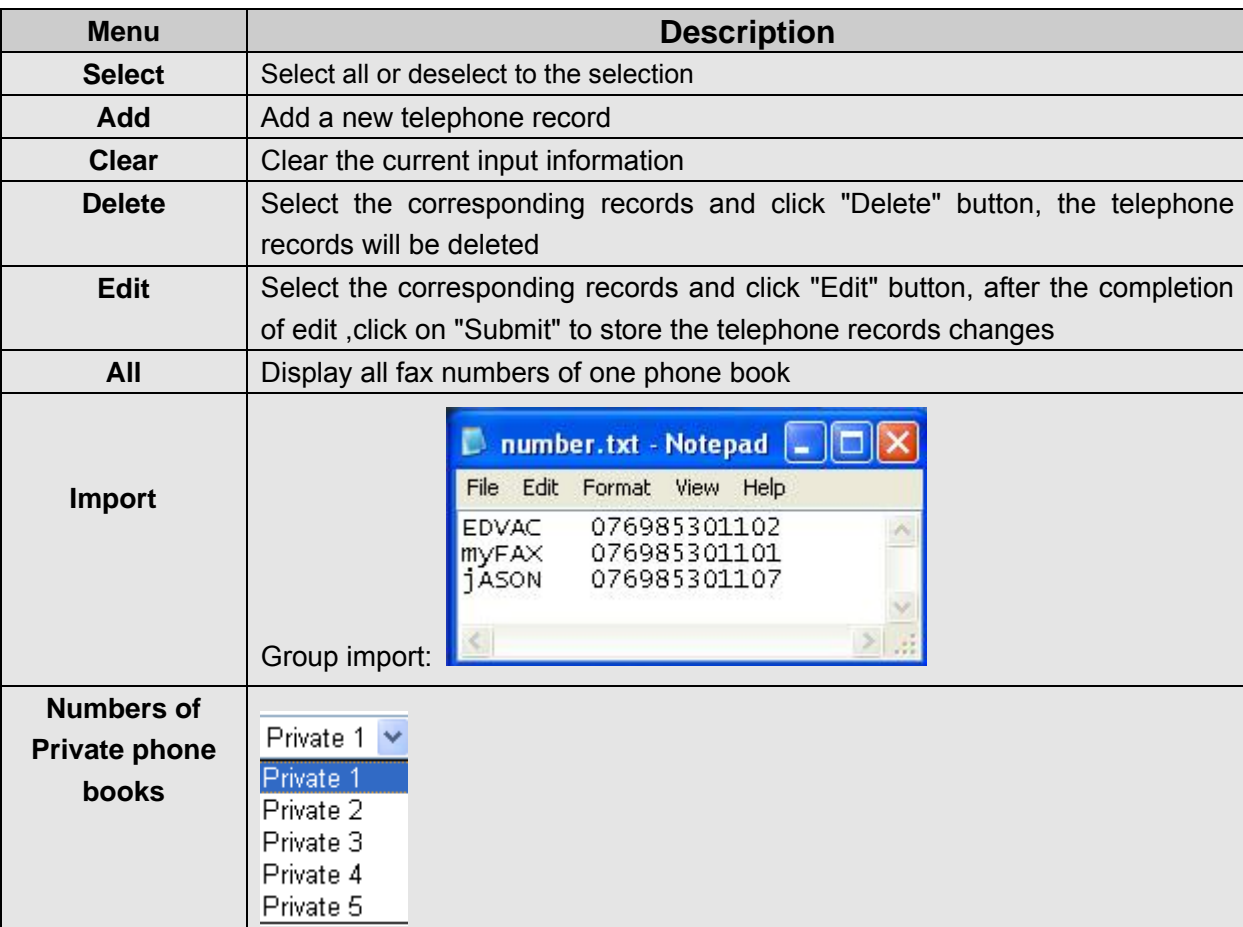

## **Notice: Please set IE as follows while inputting phone book**

If the Firmware version is lower than mfXX158, it needs to set the parameter as follow:

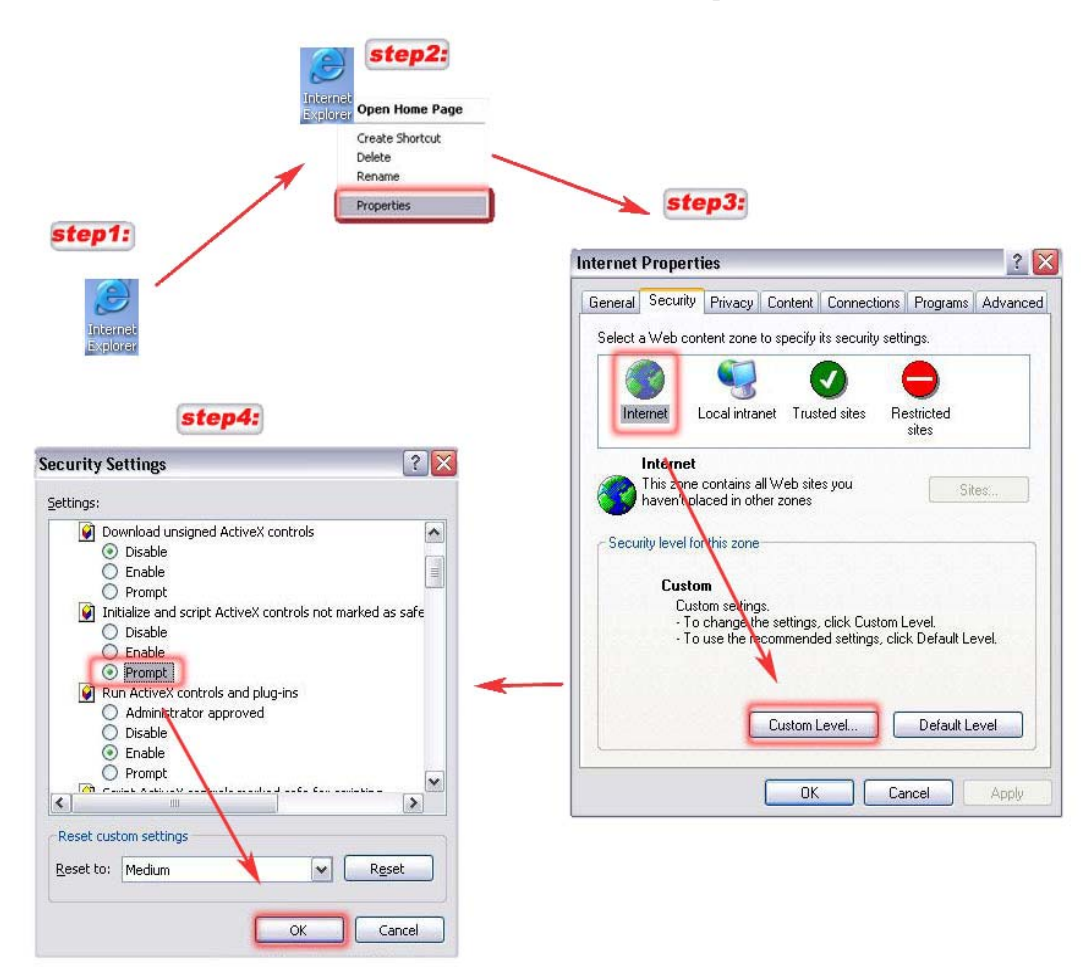

## **b) Public phone book**

All user can add or delete public phone book in phone number

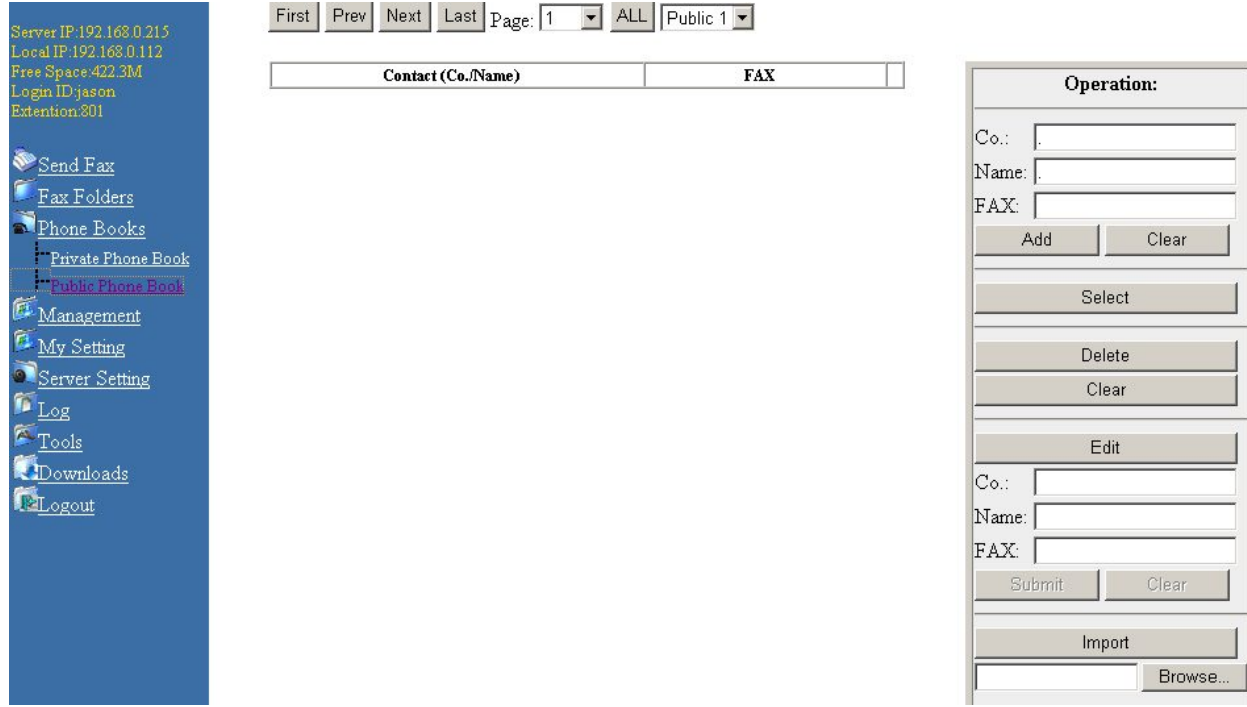

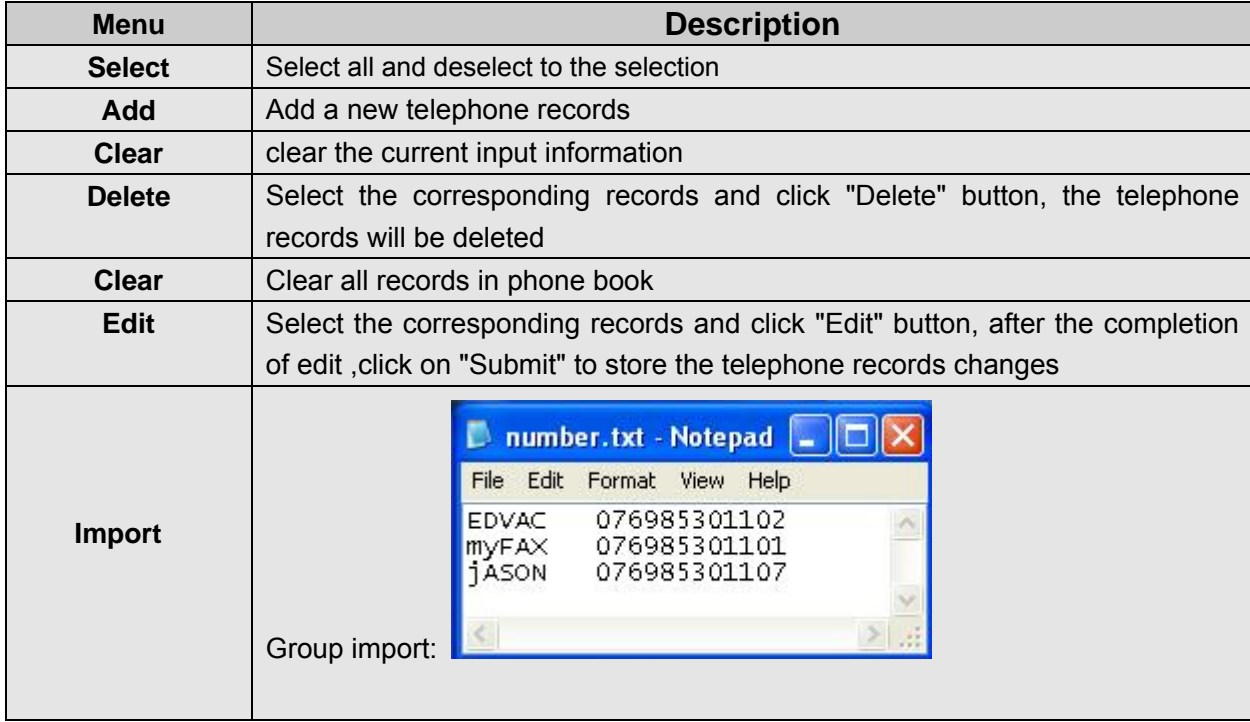

## **7. Management**

**1) Dept Manage** 

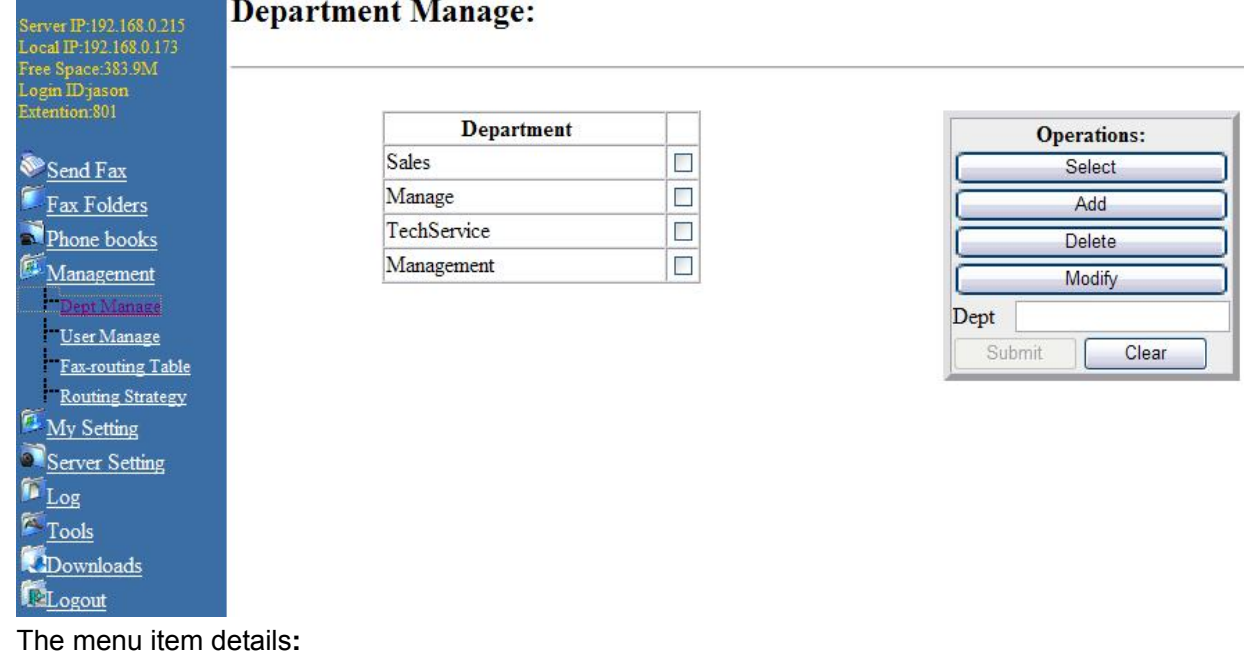

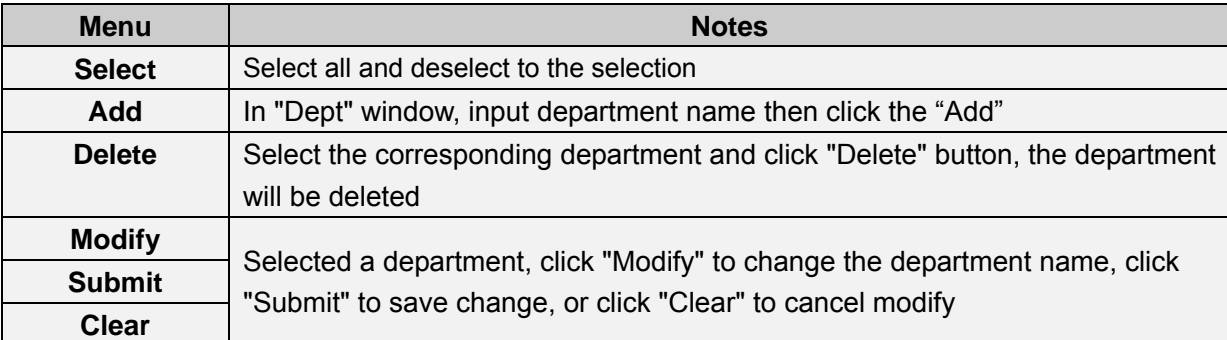

#### **2) User Manage**

Use the system administrator privileges user login to system, click "Management"----"User Manage" open the user manage interface

#### **a) Add User**

Input Name、Department、Login ID, Ext, Passwords, user rights and email info on the right side of User management pages. After input click "Add" button to save

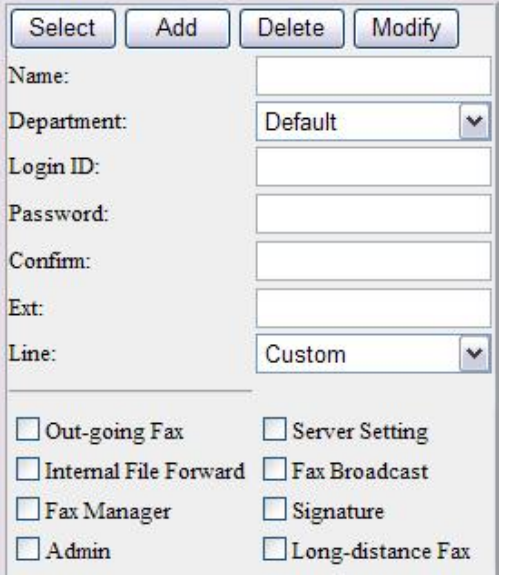

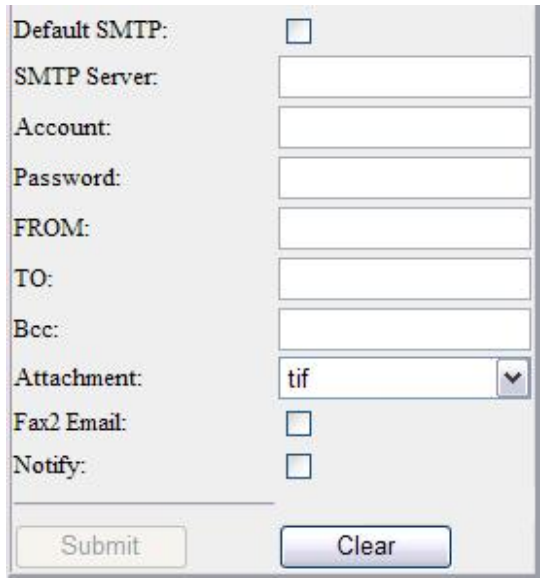

For each user, you can set the following user rights:

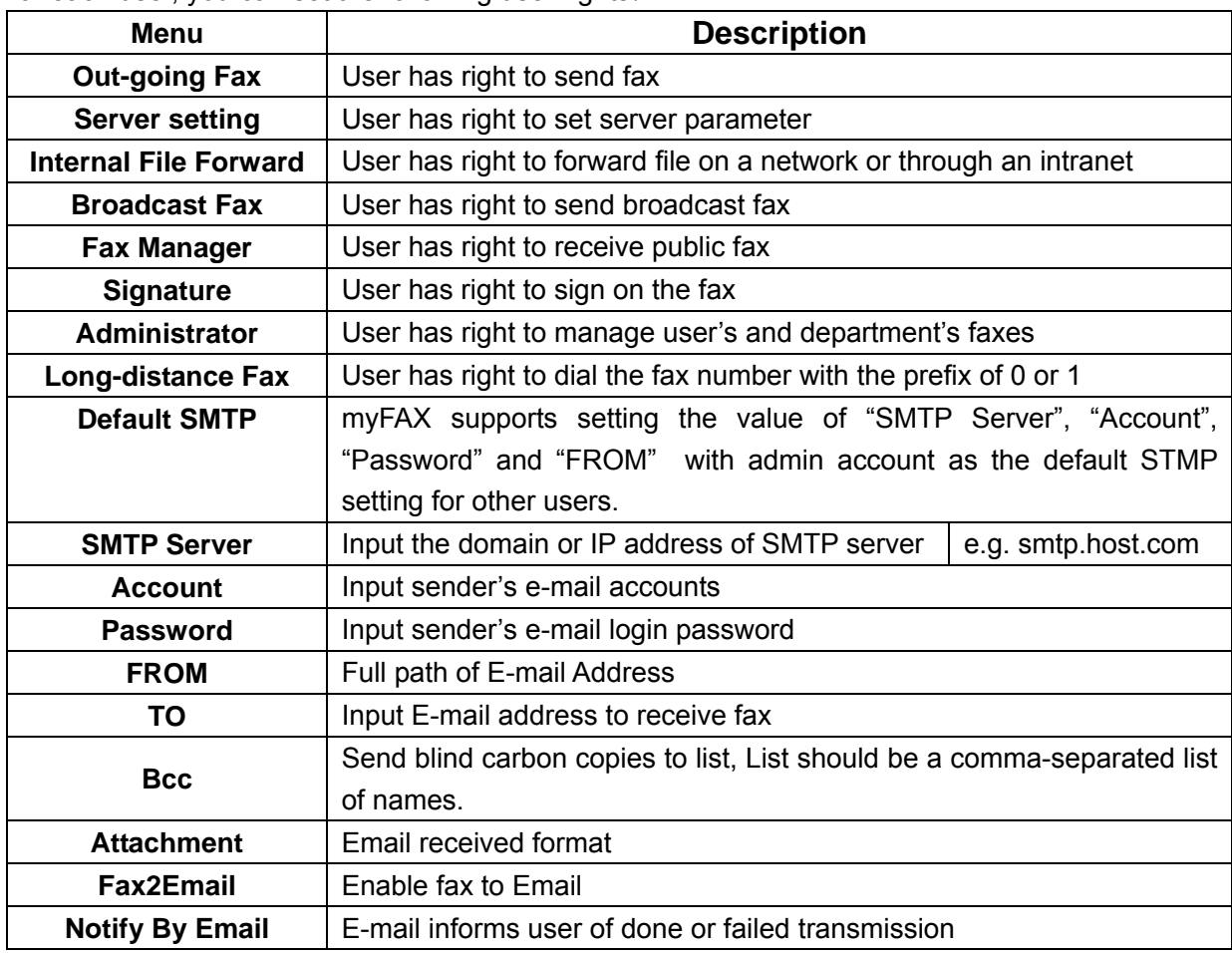

### **b) Delete User**

Select the corresponding user and click "Delete" button, the user will be deleted

### **c) Edit User**

Select a user then click "Modify" button to modify the user info

## **3) Fax-routing Table**

# Fax-routing Table:

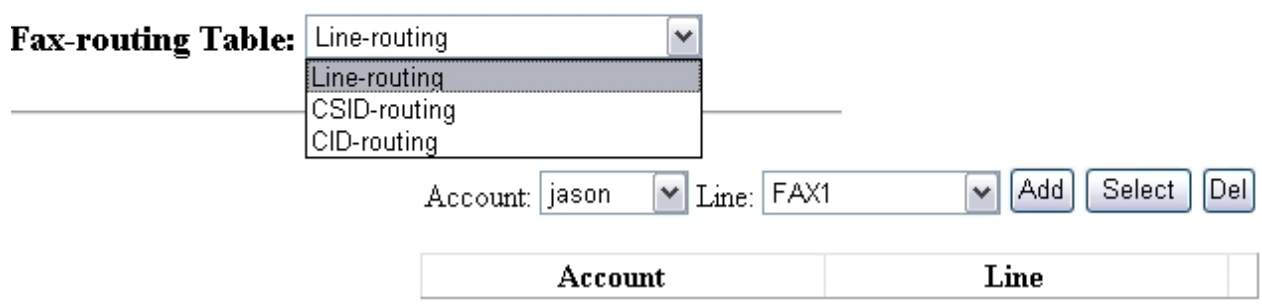

The definition of line routing, fax identifier routing (CSID) and telephone number routing (CID)

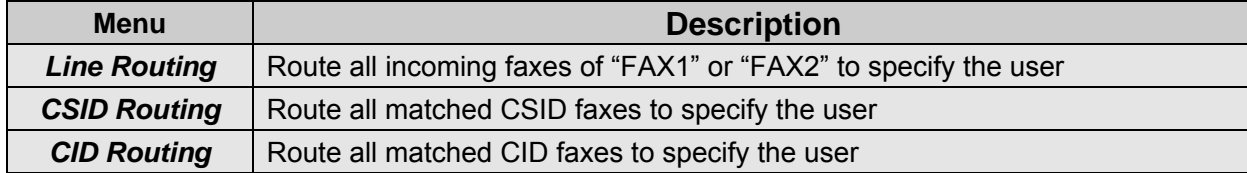

## **4) Routing Strategy**

# **Routing Strategy:**

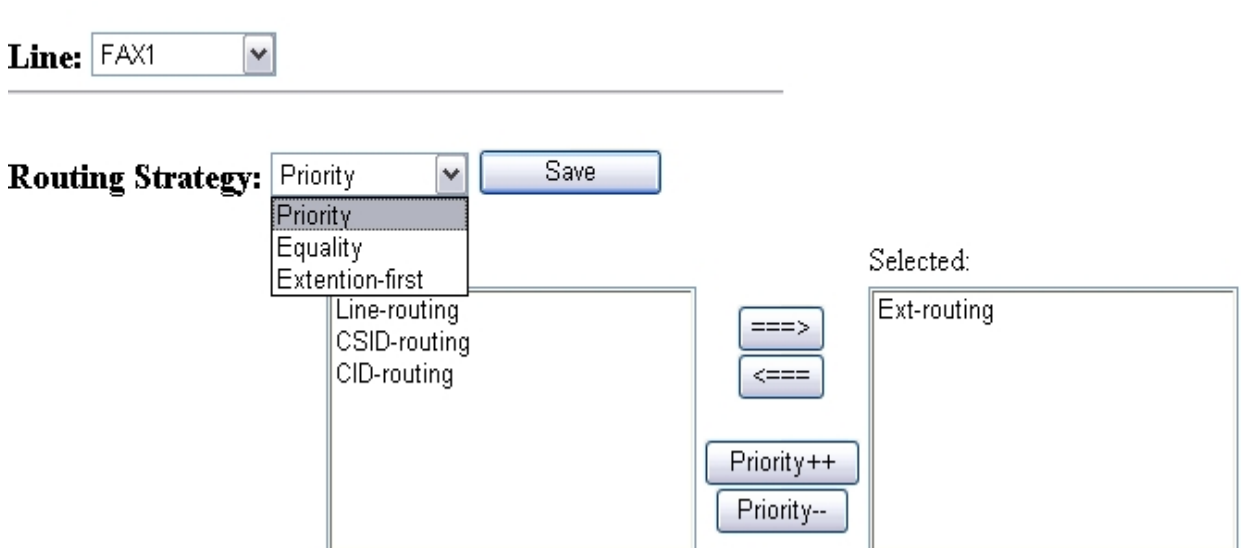

The strategy of incoming fax routing: priority strategy, parity strategy, ext. priority strategy

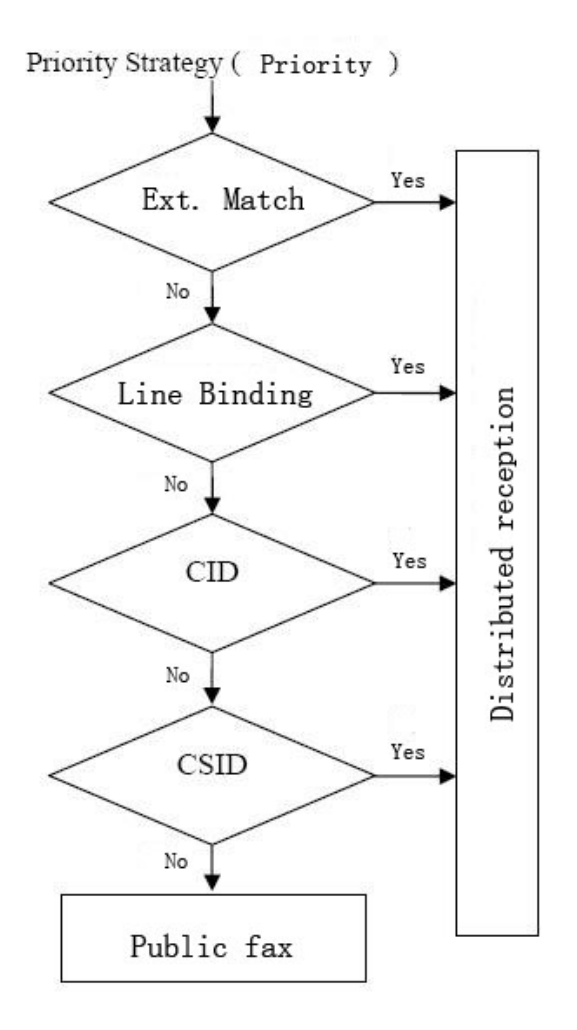

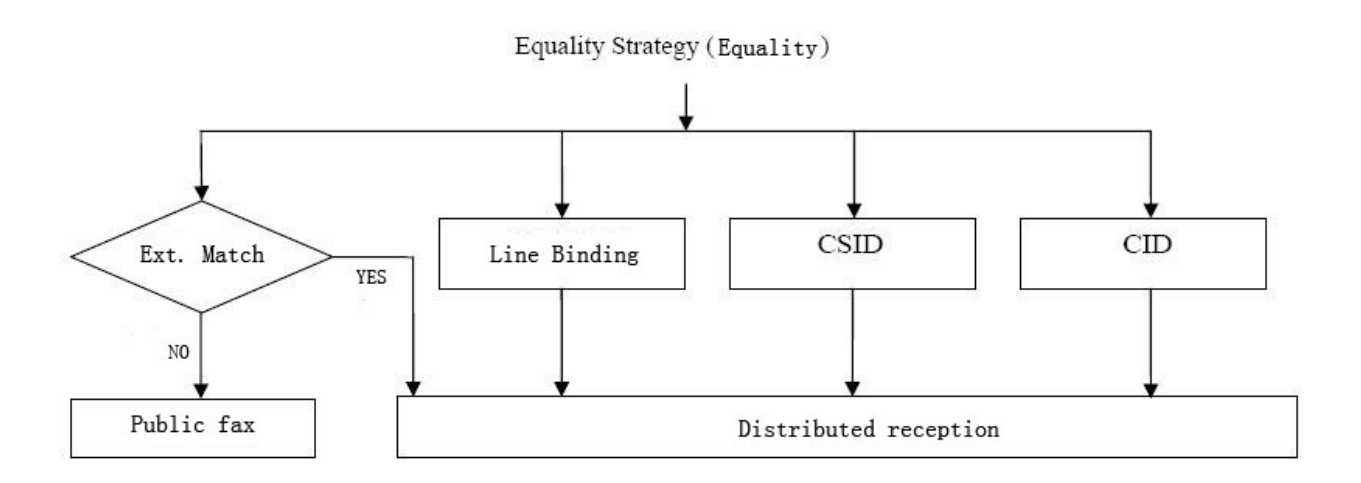

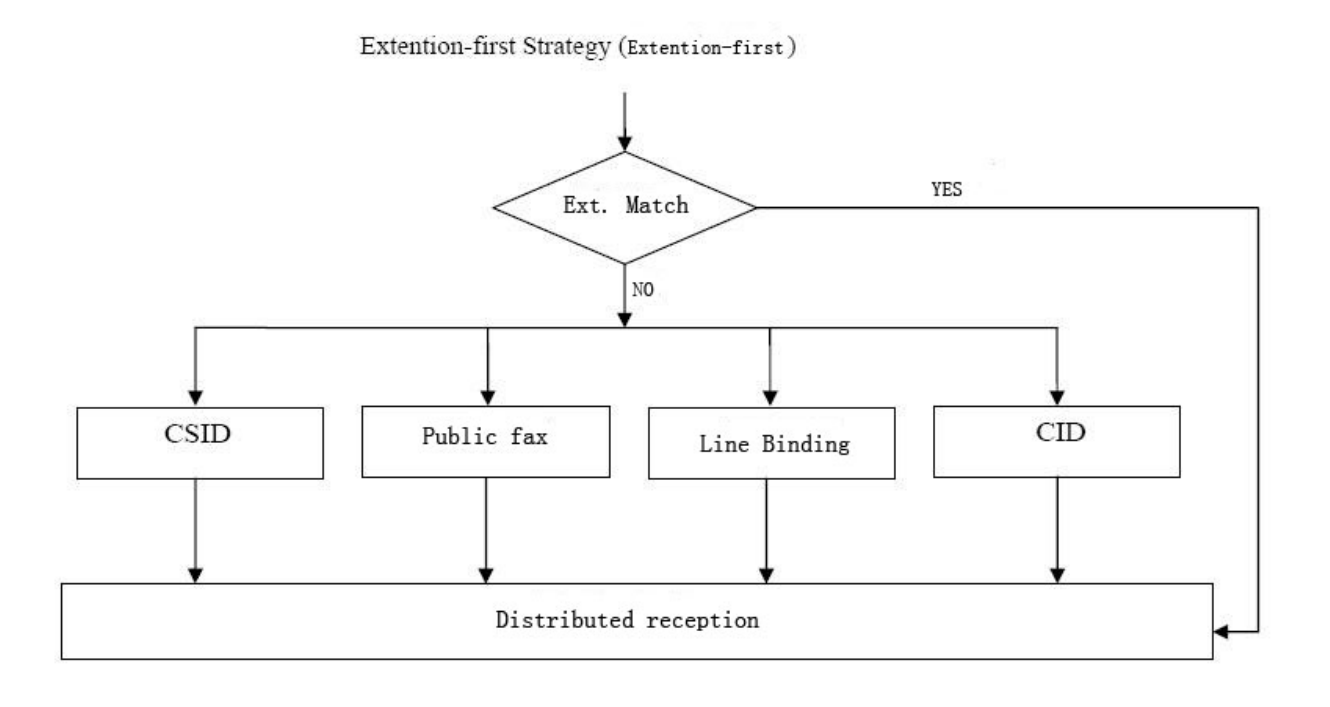

## **8. My Setting**

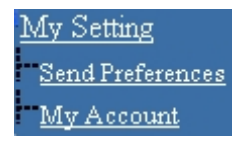

## **1. Send Preferences**

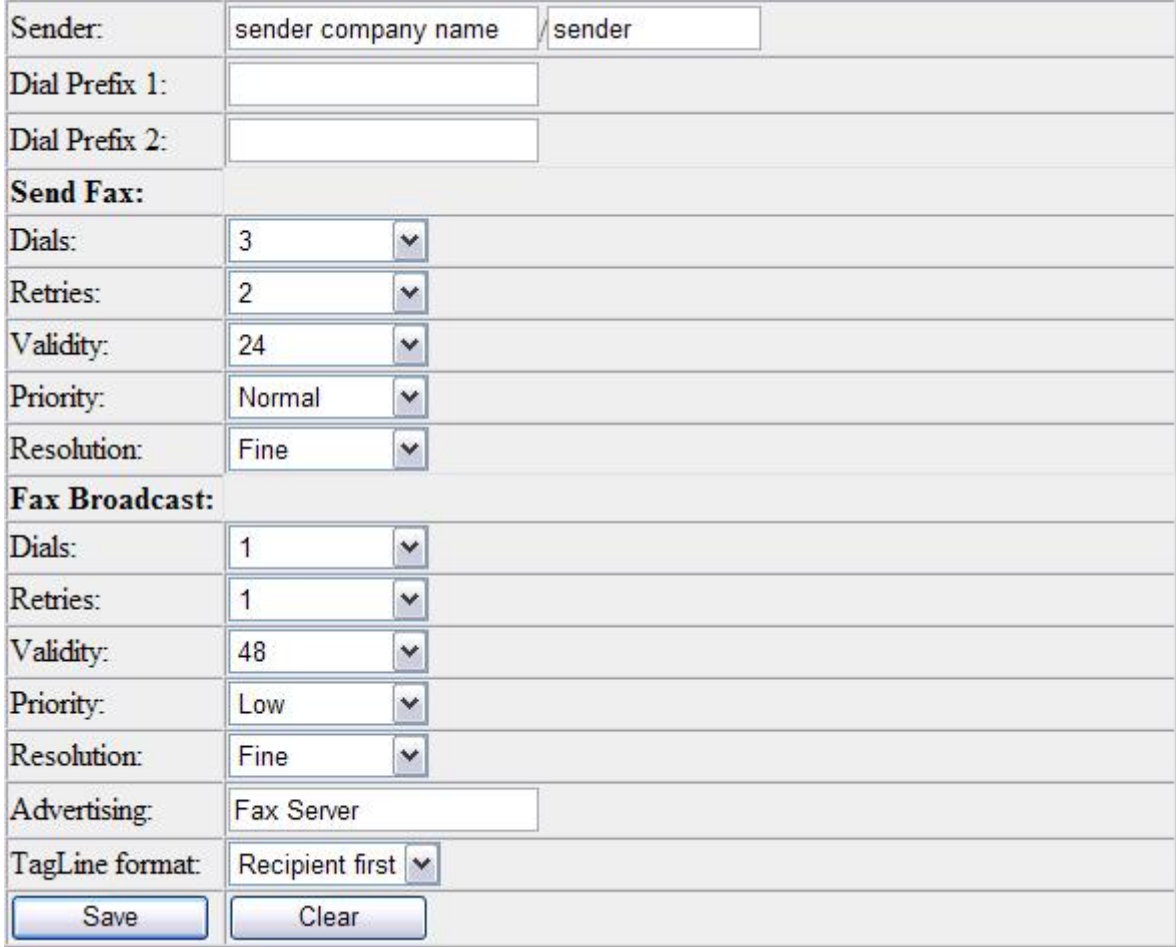

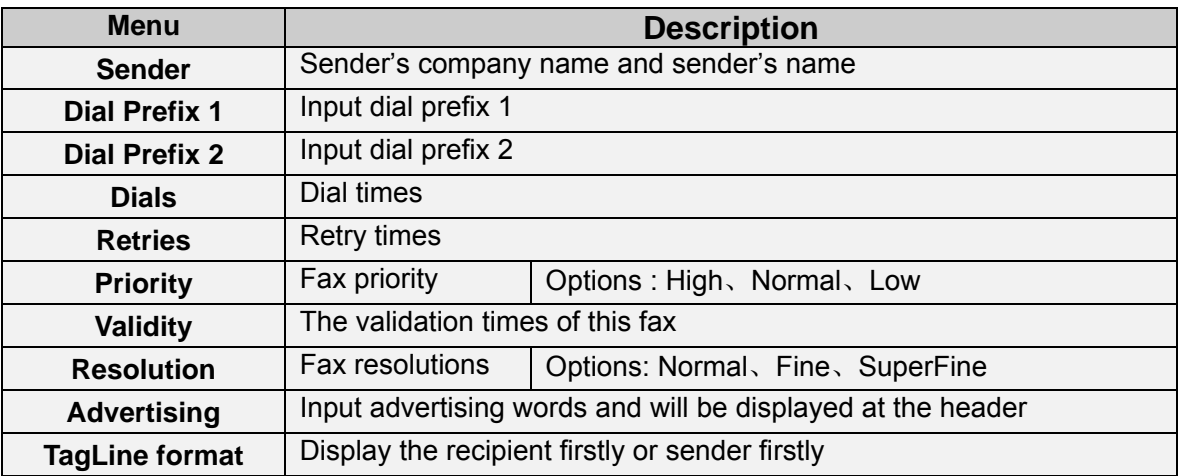

## **2. My Account**

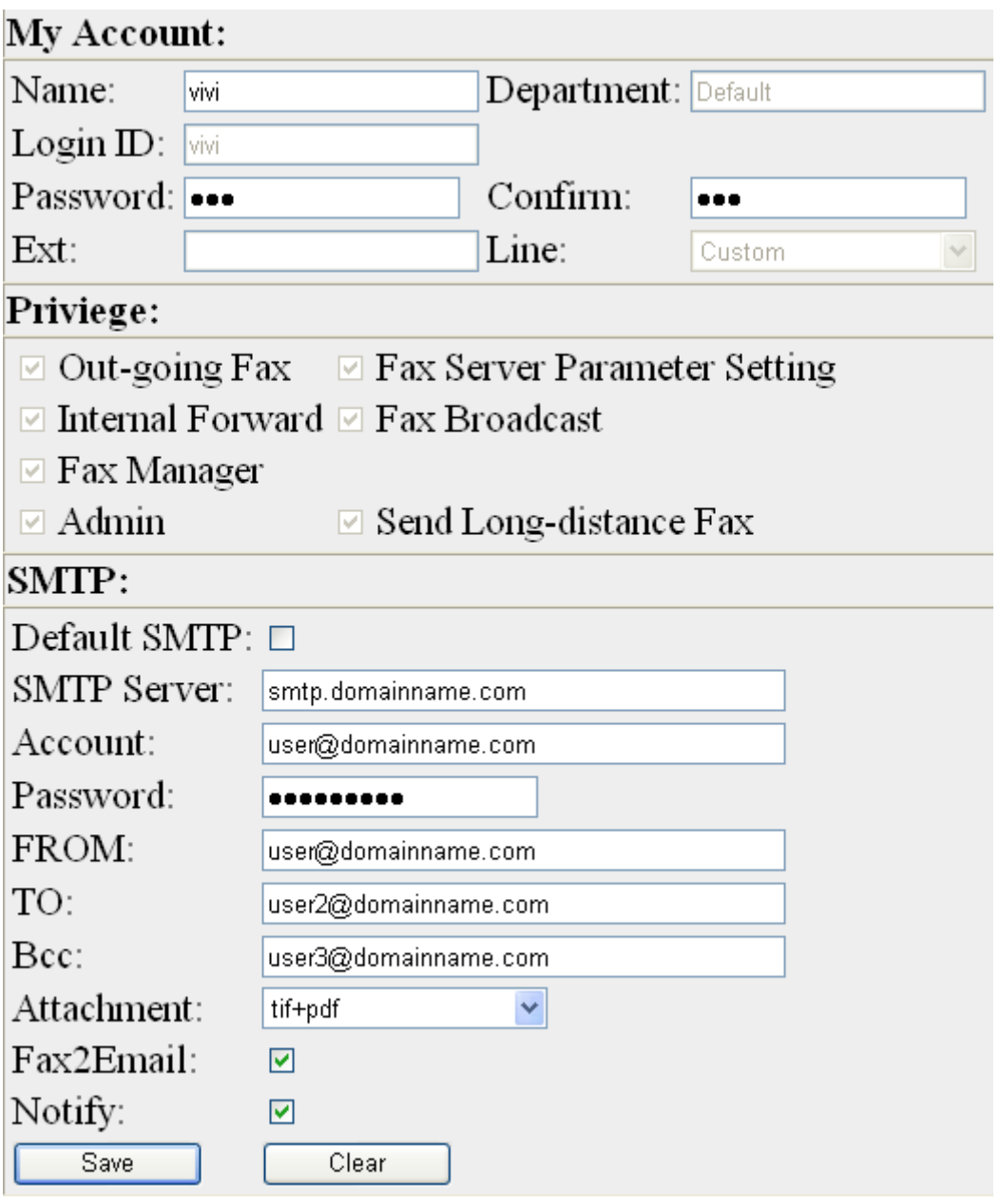

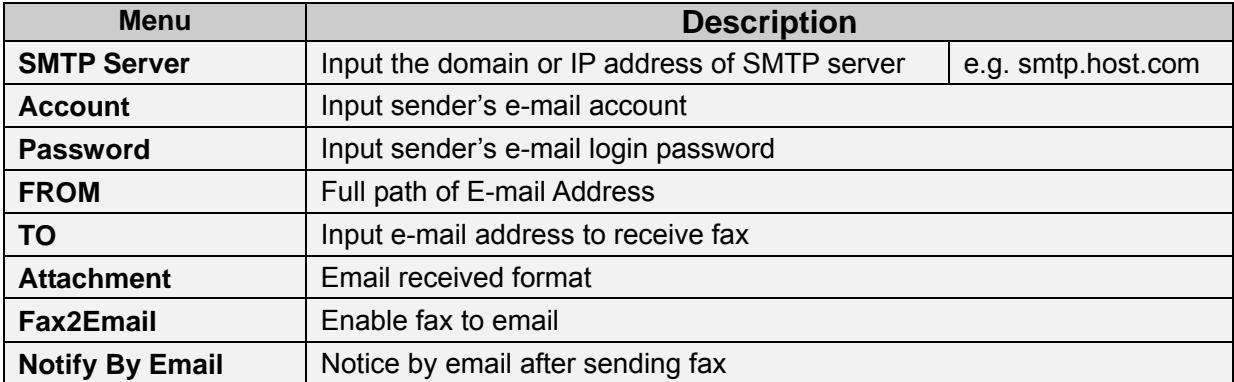

# **9. Server Setting**

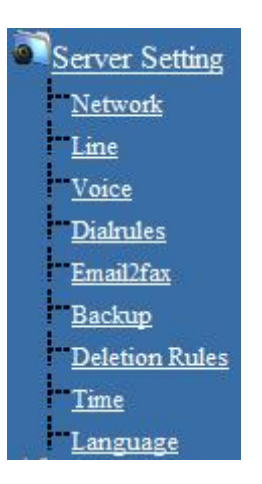

### a) **Network**

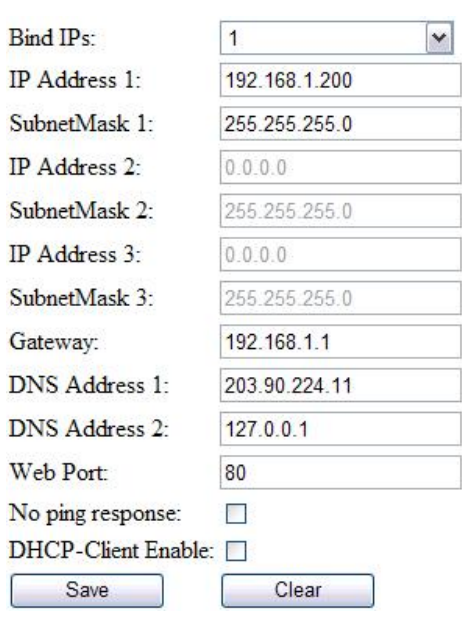

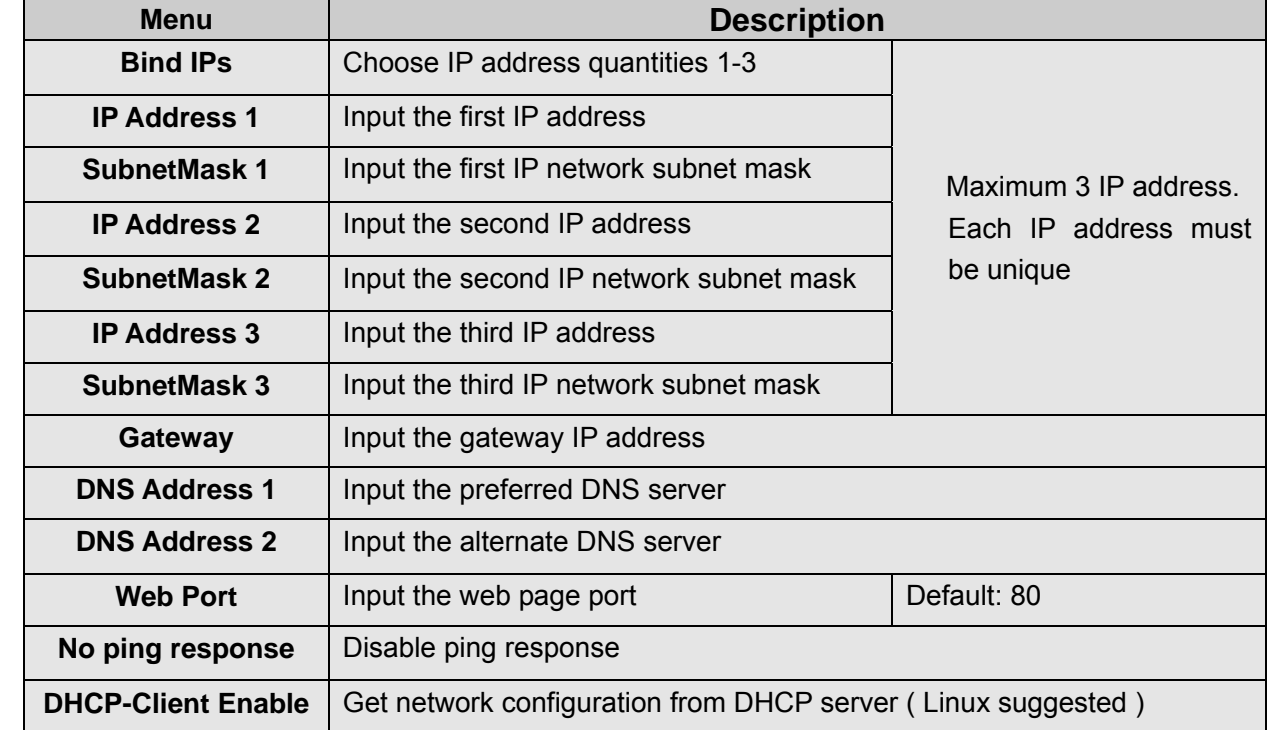

#### b) **Line**

Visit the line page and modify the parameters of fax server. Each fax line has its setting, such as "Dial Rules", "Receiving Parameter", "Sending Parameter", "Identifier" and "Line Control"

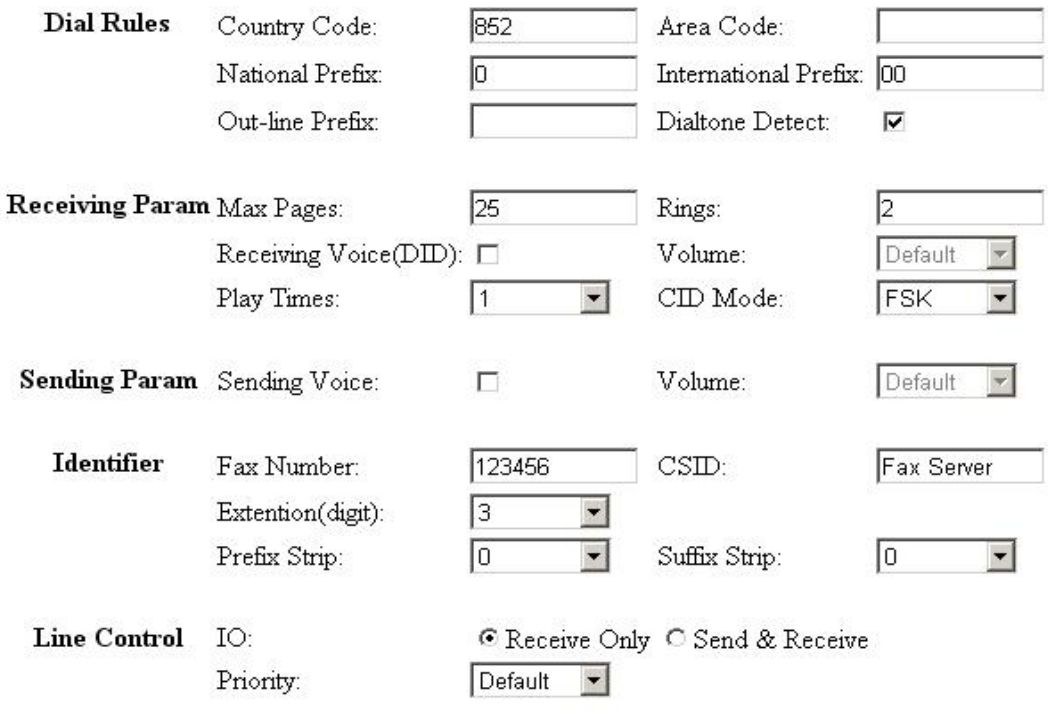

Fax Mode  $Class 1$ 

To Class2 Save Clear Reset

**Notes**: *Only the user has setting right can visit and modify line setting* 

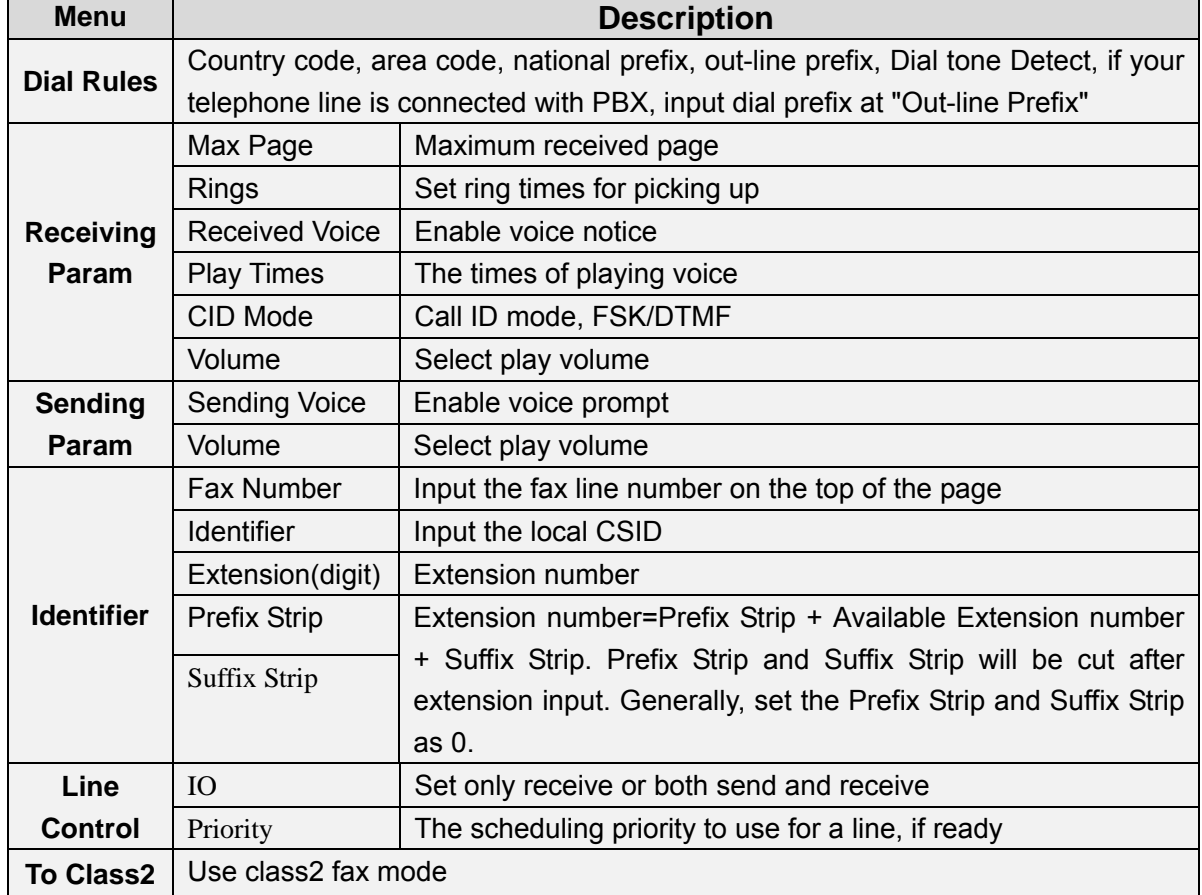

## c) **Voice Setting**

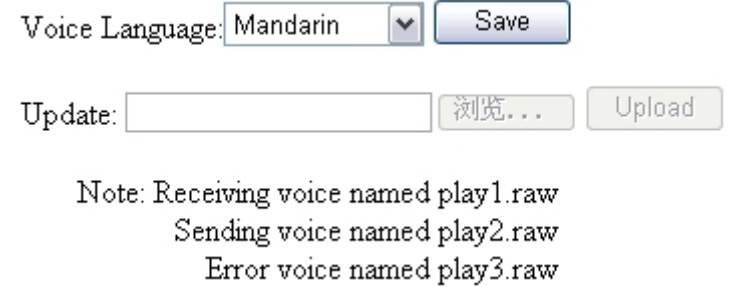

The menu item details**:**

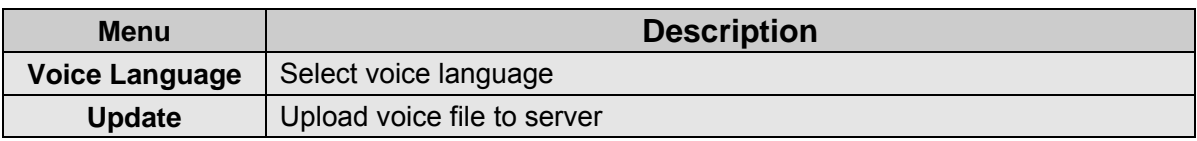

### **Default Voice**:

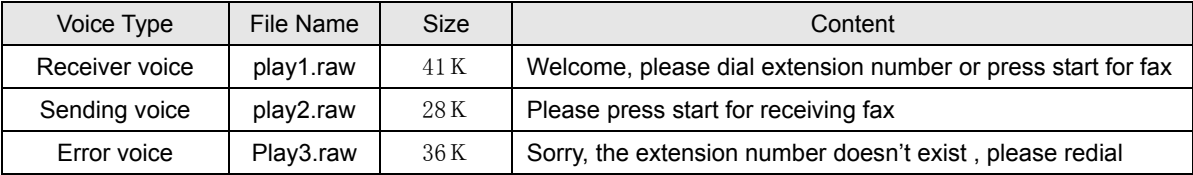

## d) **Dialrules**

Dial string processing rules.( please click "Help" for detail ) **Dialrules:** 

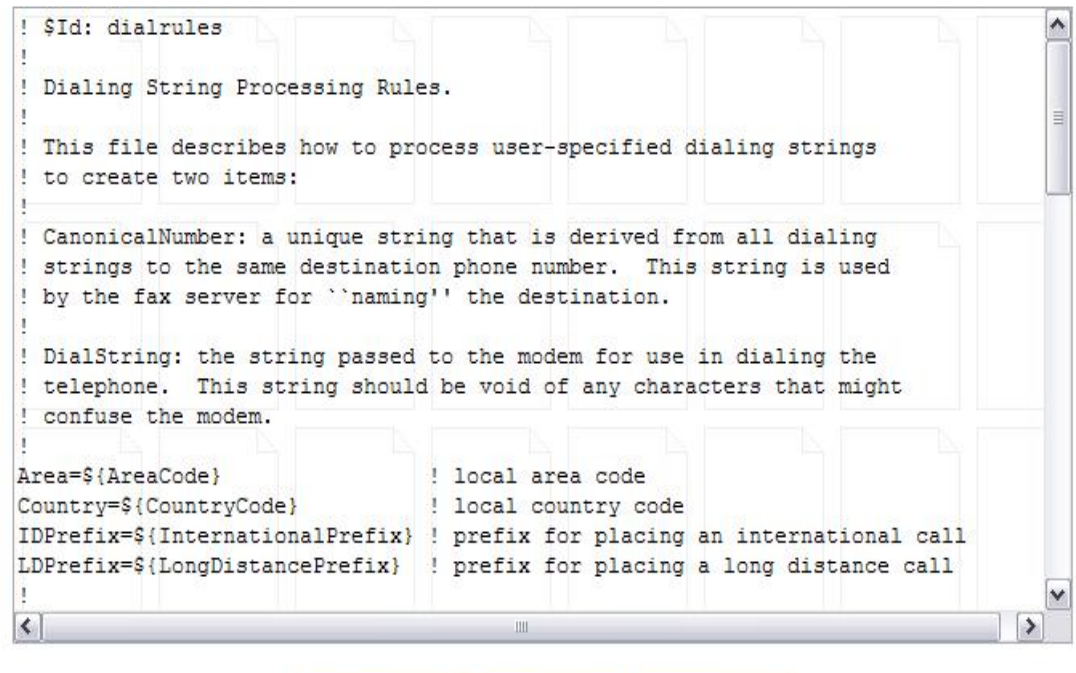

### e) **Email2fax**

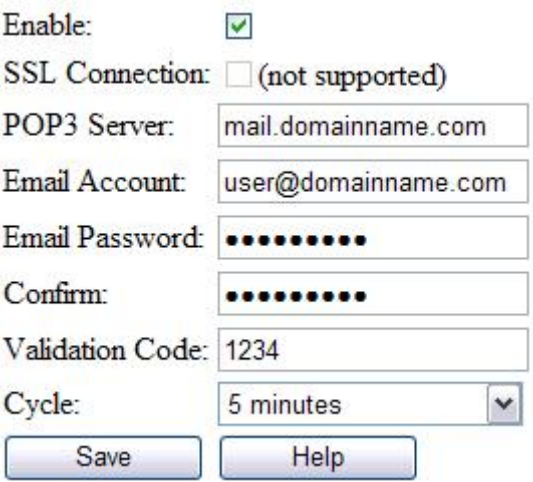

The actual Email can be composed in this way:

- 1. Attach a tif file as the fax body;
- 2. Send the email with a subject of the following formats:
- A. validation code,account,sender,recipient@number

B. validation code,account,sender,recipient1@number1,recipient2@number2,recipient3@number3......

C. ,,sender,recipient@number

3. The validation code can be empty if it's not required. The account field is not required, only if you want to receive a notification by email. And no matter the validation code or the account is present or not, the delimeter "," is required.

Note:

The Email Account should be a new Email account for Email2fax only, instead of any other purposes, because Email2fax function will remove all emails in the inbox, no matter they are suitable for Email2fax or not.

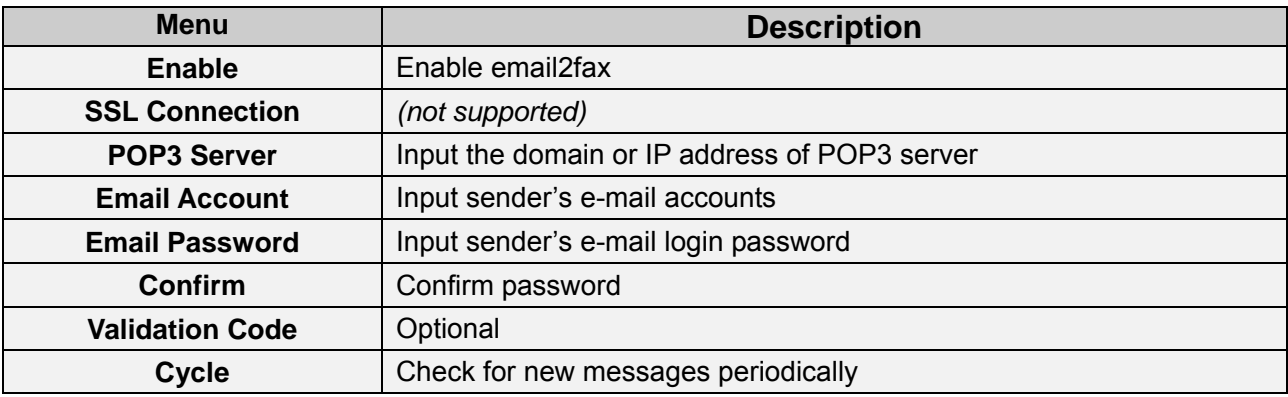

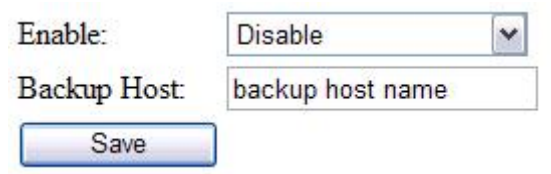

Install the provided backup software to enable fax backup function. Then input the computer name in the backup host field

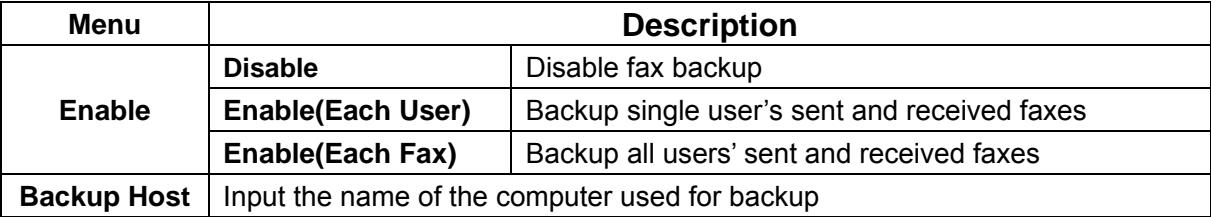

### g) **Delete rules**

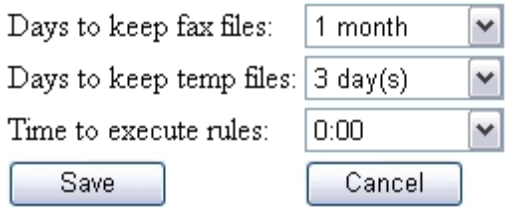

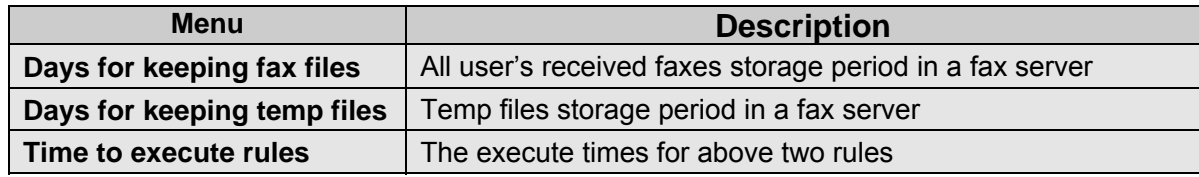

#### h) **Time Setting**

Server time: 2008-9-1 14:05:37 Local time: 2008-9-1 14:05:43

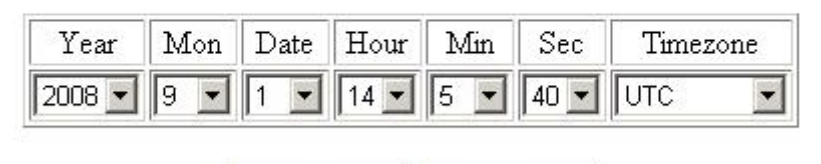

Save Refresh

Click "Sync" button to match PC time. Please choose a correct time if manual setup,. Then click "Save" to modify fax server time.

### i) **Language Setting**

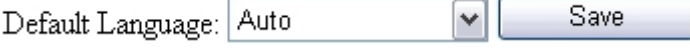

The web interface language supports Auto, Simplified Chinese, and Traditional Chinese. German

# **10. Log and task list**

#### **a) Events**

With Events log, administrator can monitor event records in users' operations and system log

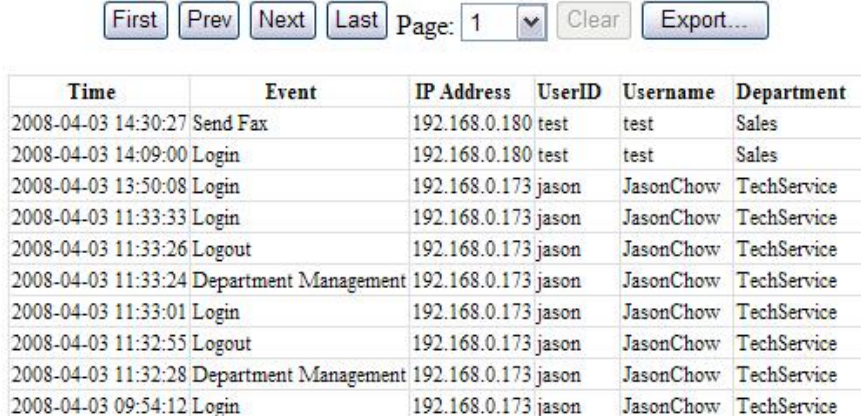

#### **b) Fax Queue**

Display all users' sending tasks and queuing tasks, the system administrator can delete the selected fax task.

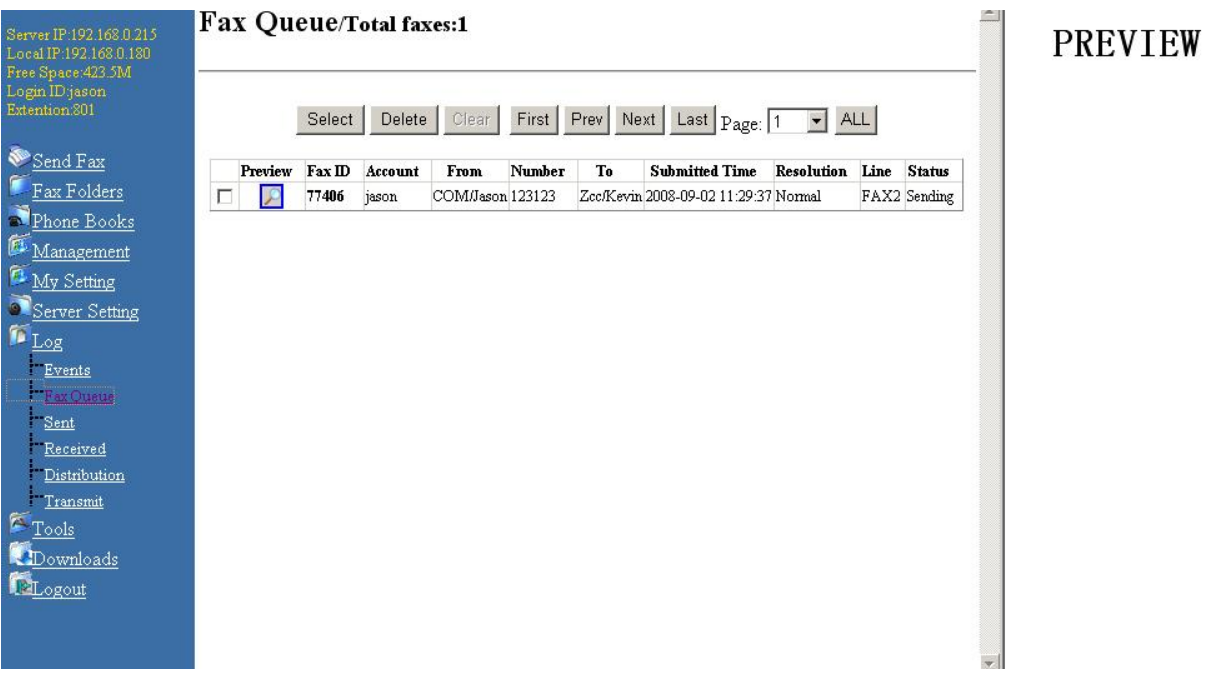

## **c) Sent**

Display all users' sent fax records, the list can be exported and be stored.

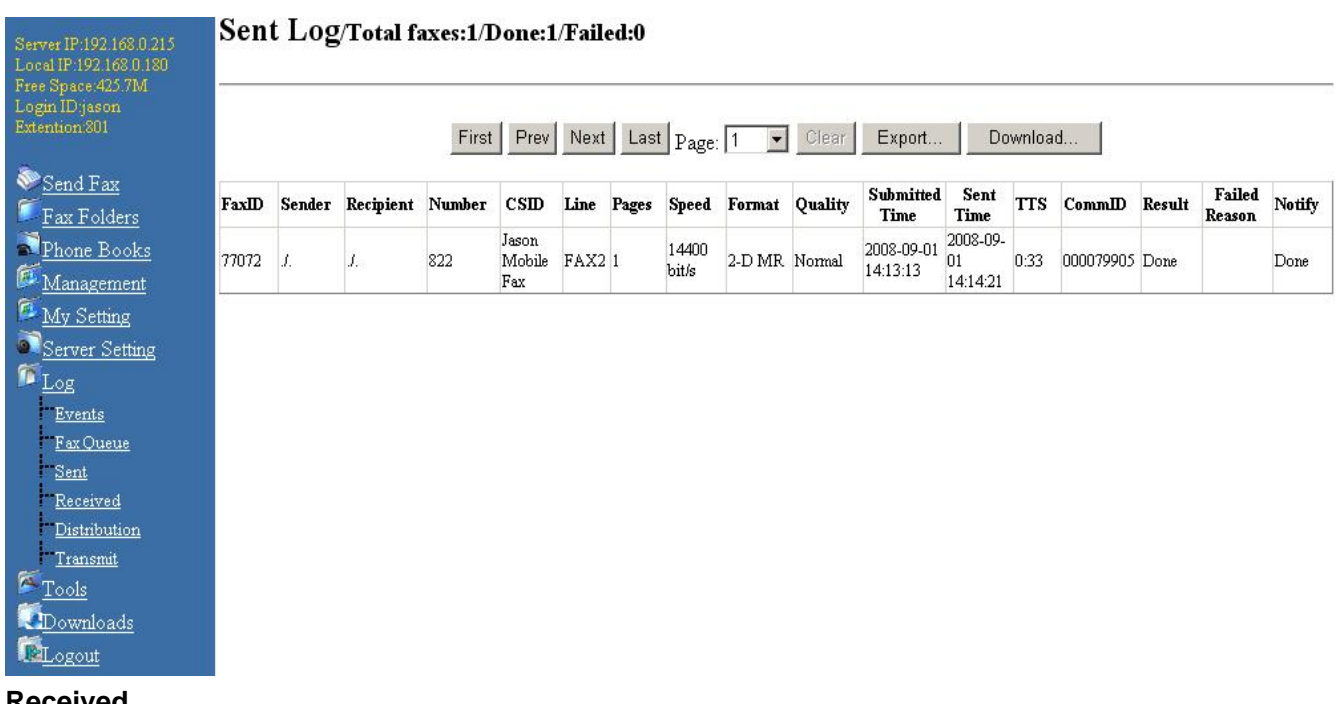

#### **d) Received**

Display all received fax records, the list can be exported and be stored, all records can be cleared.

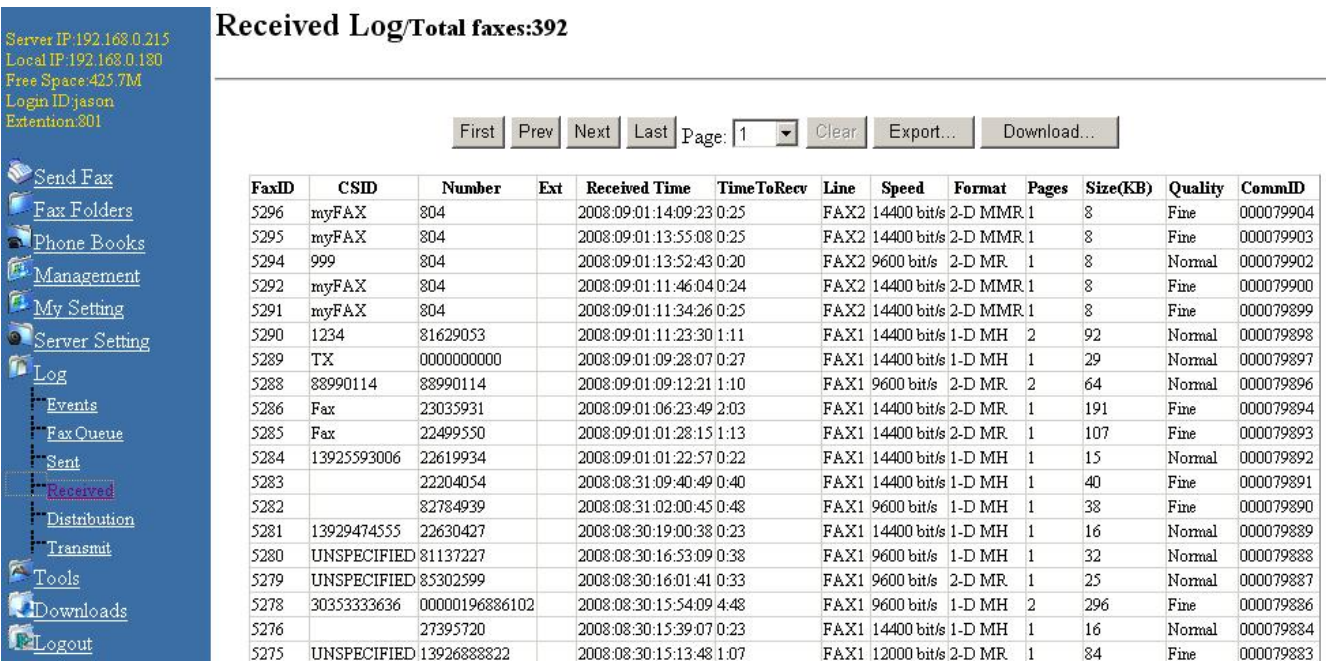

## **e) Distribution**

Display all users' received fax distribution records, the list can be exported and be stored. All records can be cleared.

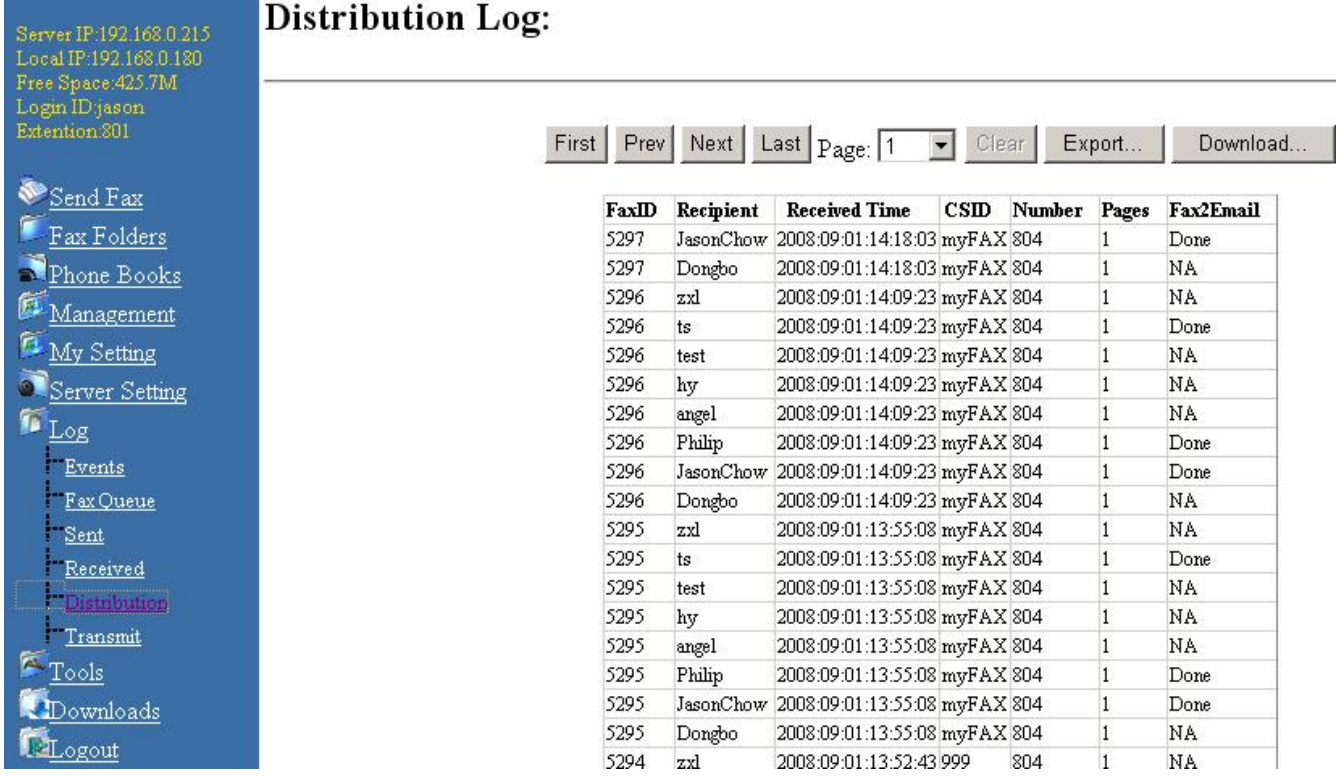

## **f) Transmit**

Display the transfer records of all users' intranet files.

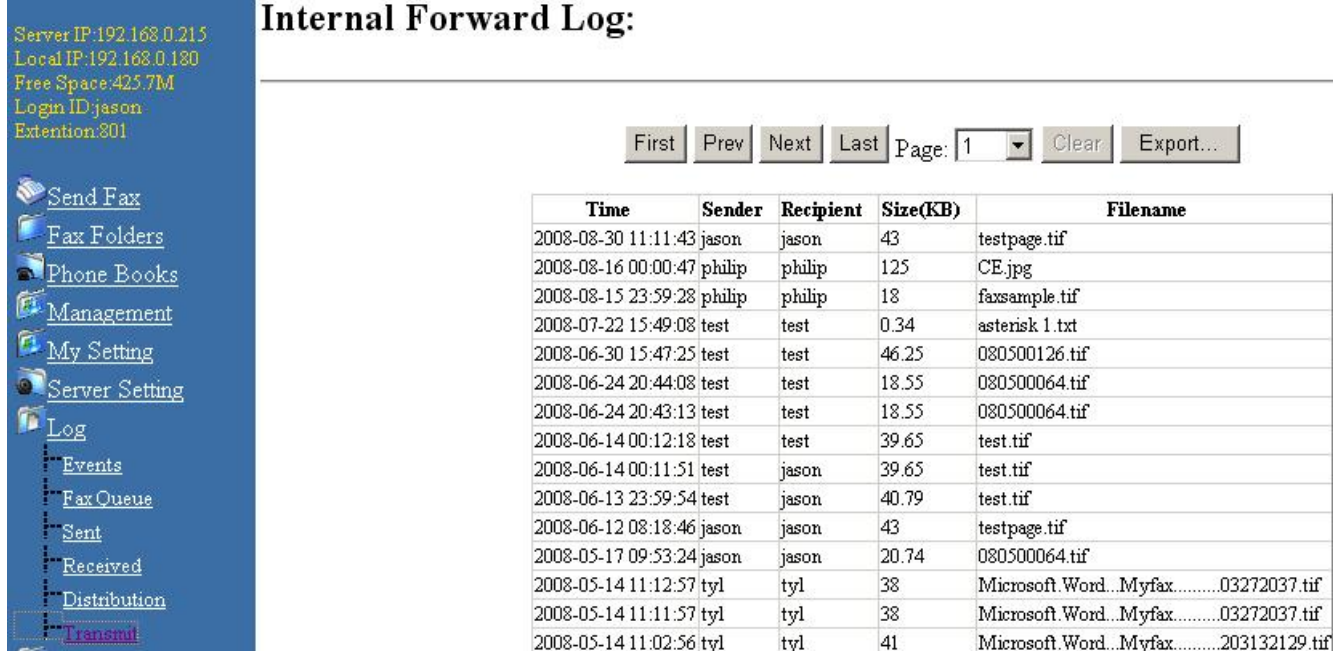

## **11. Tools**

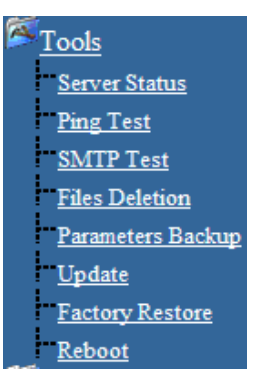

### **a) Server Status**

This web interface displays server relative information

# **Server Info:**

# **Basic Info:**

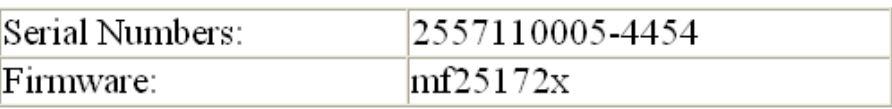

## Storage:

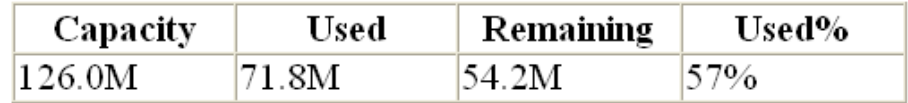

## User Storage:

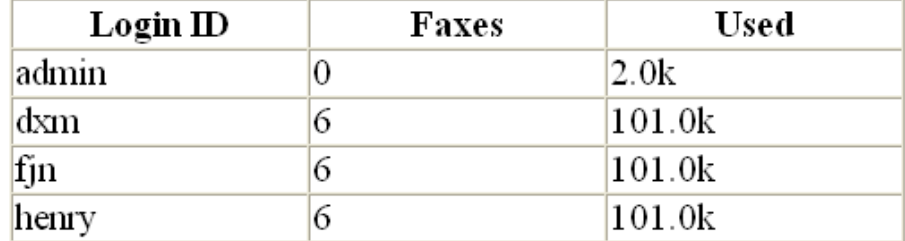

#### **b) Ping Test**

Input the destination IP address to ping IP

Destination: 192.168.0.180 Test

PING 192.168.0.180 (192.168.0.180): 56 data bytes 64 bytes from 192.168.0.180: icmp\_seq=0 ttl=64 time=1.2 ms 64 bytes from 192.168.0.180: icmp\_seq=1 ttl=64 time=0.5 ms

--- 192.168.0.180 ping statistics ---2 packets transmitted, 2 packets received, 0% packet loss round-trip  $min/avg/max = 0.5/0.8/1.2$  ms

## **c) SMTP Test**

SMTP server test

# **SMTP TEST 1.4:**

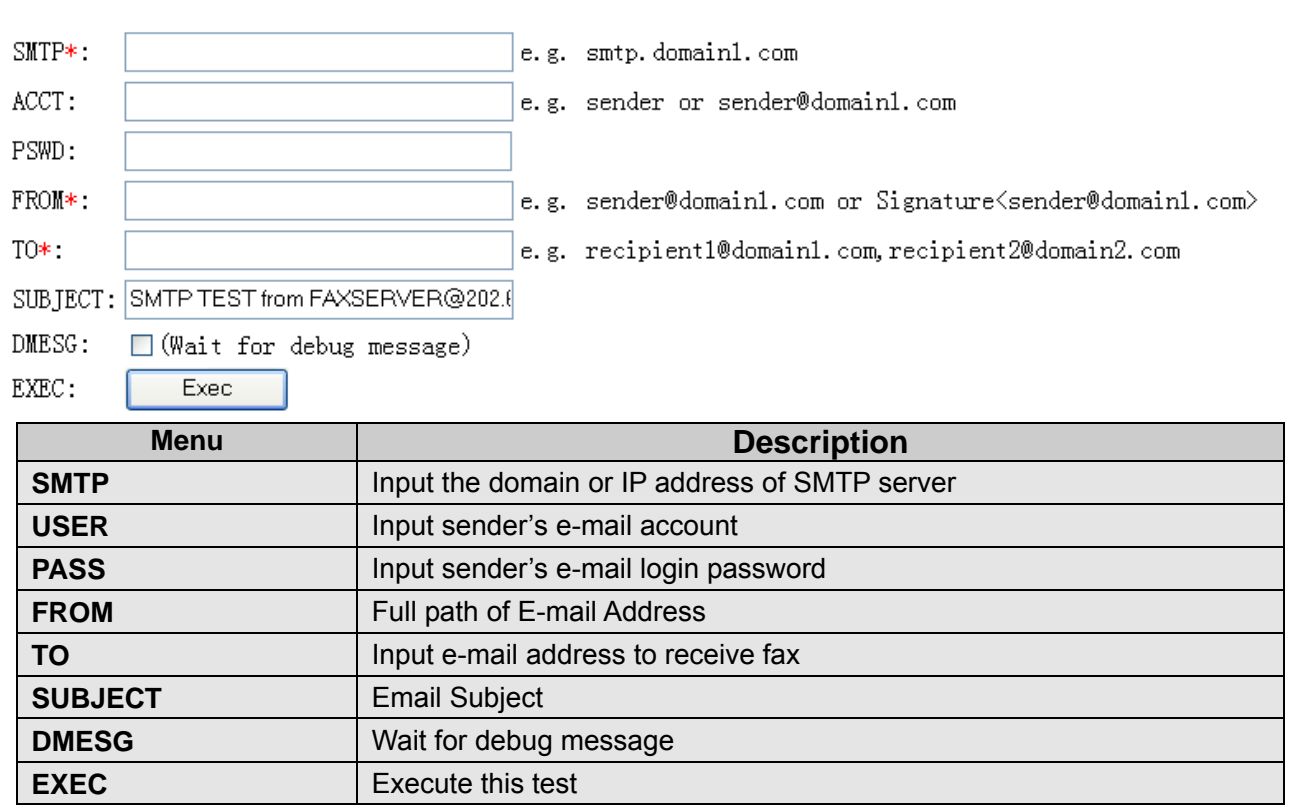

## **d) Files Delete**

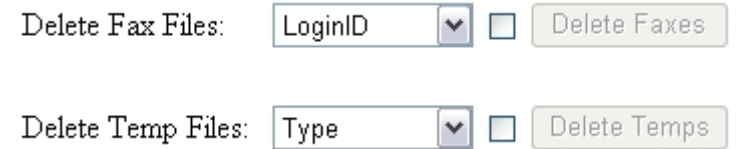

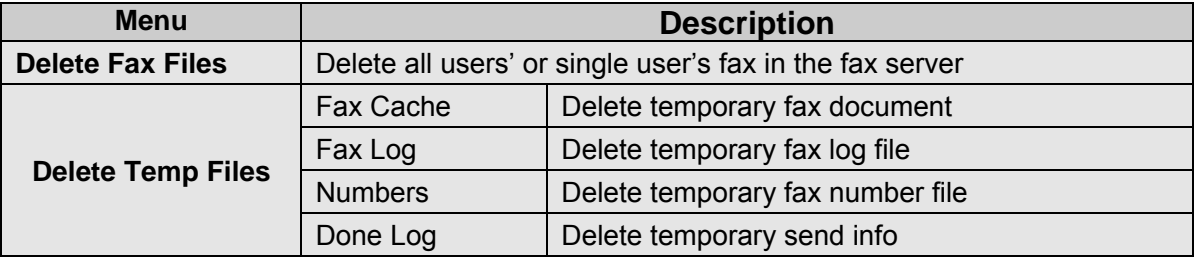

#### **e) Parameters Backup**

Ċ

This web interface shows: Server parameters backup and server parameters restore.

 $\sim$ 

 $\bar{\omega}$ 

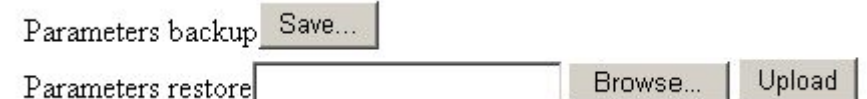

#### **f) Update**

This web interface shows how to upgrade system firmware. The update files should be gotten from service provider

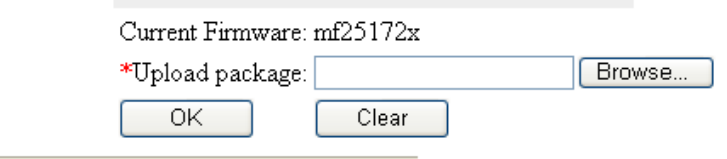

Warning:

It may take several minutes, and fax service will be stopped during the update. myFAX will reboot automatically when finished.

#### **g) Factory Restore**

This web interface shows how to restore the factory settings, including: user's info, server setting, fax log, line setting, fax server IP will resume: 192.168.1.200. Please use cautiously!

#### **h) Reboot**

Click "Confirm" to reboot the fax server

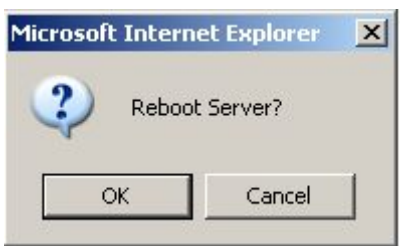

# **12. Downloads**

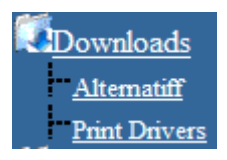

### a) **Alternatiff**

User needs to install "AlternaTIFF ActiveX control" to preview the TIFF file. Download AlternaTIFF ActiveX control on "Download "--- $\rightarrow$ " Alternatiff", or download it from

http://www.alternatiff.com, AlternaTIFF control tools contains: print, store to disk, copy, proper window width, fixed size, direction, opposite display, page control, menu and so on

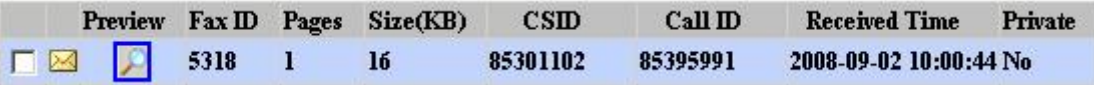

### b) **Print Drivers**

Download Print2Fax on "Download "---→ "Print Drivers", then download "Print2fax.zip"

Print2fax is a Windows print monitor designed to send its output directly to a myFAX. Once installed, you can print to a myFAX from any application, and it will pop up a simple dialog box, allowing you to enter the destination FAX number. It's not intended to be fancy or all encompassing, just a quick and easy way to send fax from any Windows application

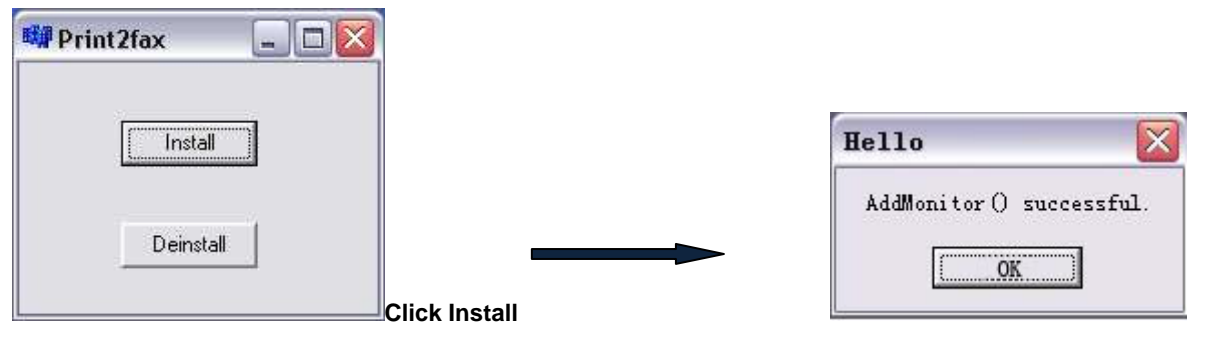

It is packaged in the form of a Windows Installer, which installs the required sets of .DLL files and registers the monitor with the system. This adds support for a new type of port to your system, called a " Print2fax Port." Once you've successfully installed the files, setup is straightforward, but it has a number of steps

Please refer to Print2fax.zip user guide while install

# **Print2fax user's guide**

Print2fax is a Windows print monitor designed to send its output directly to a myFAX Server. Once installed, you can print to a myFAX Server from any application, and it will pop up a simple dialog box, allowing you to enter the destination FAX number. It's not intended to be fancy or all encompassing, just a quick and easy way to send FAXes from any Windows application

Print2fax installation:

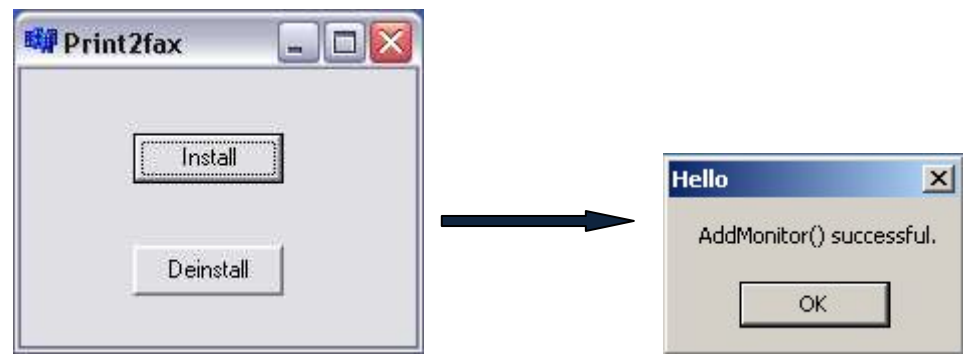

It is packaged in the form of a Windows Installer, which installs the required sets of .DLL files and registers the monitor with the system. This adds support for a new type of port to your system, called a " Print2fax Port." Once you've successfully installed the files, setup is straightforward, but it has a number of steps. First, you'll want to create an appropriate PostScript printer using the "Add Printer" button. You want to select a "Local printer," but since it's not a physical printer, uncheck the "Automatically detect and install my Plug and Play printer" box.

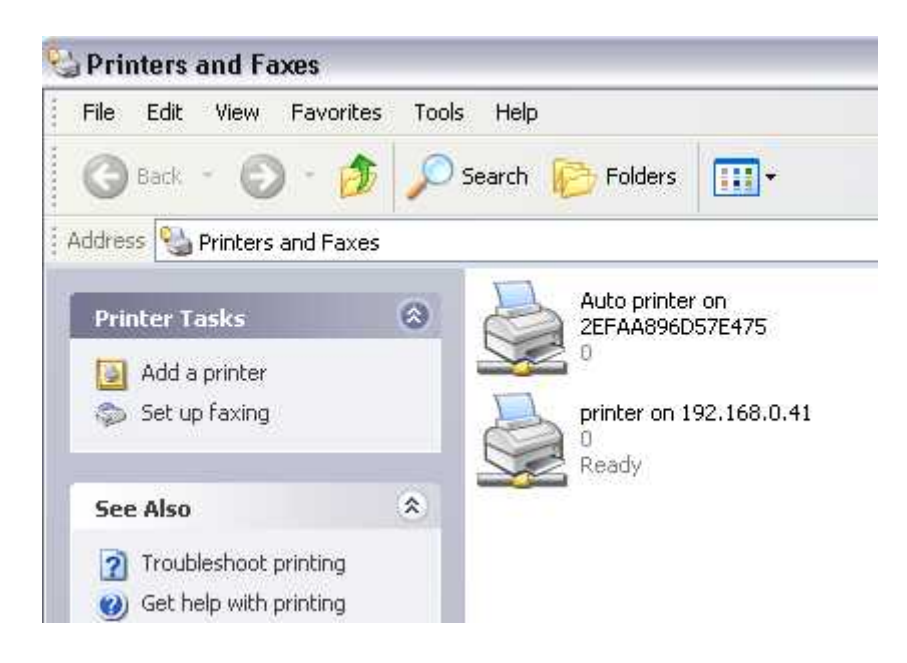

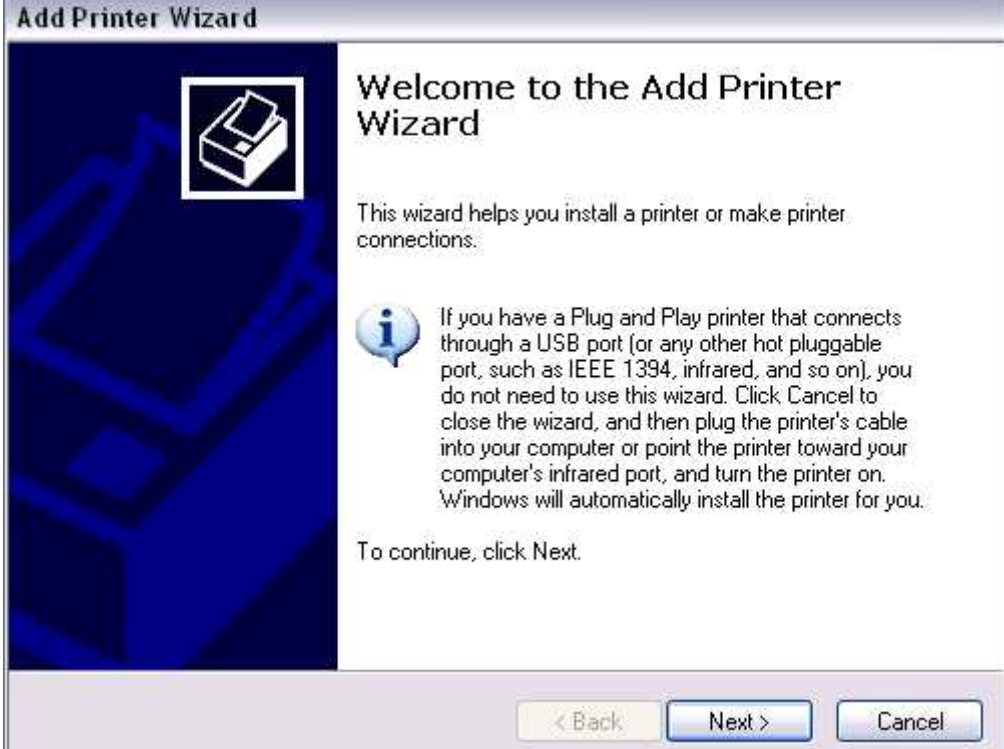

ľ

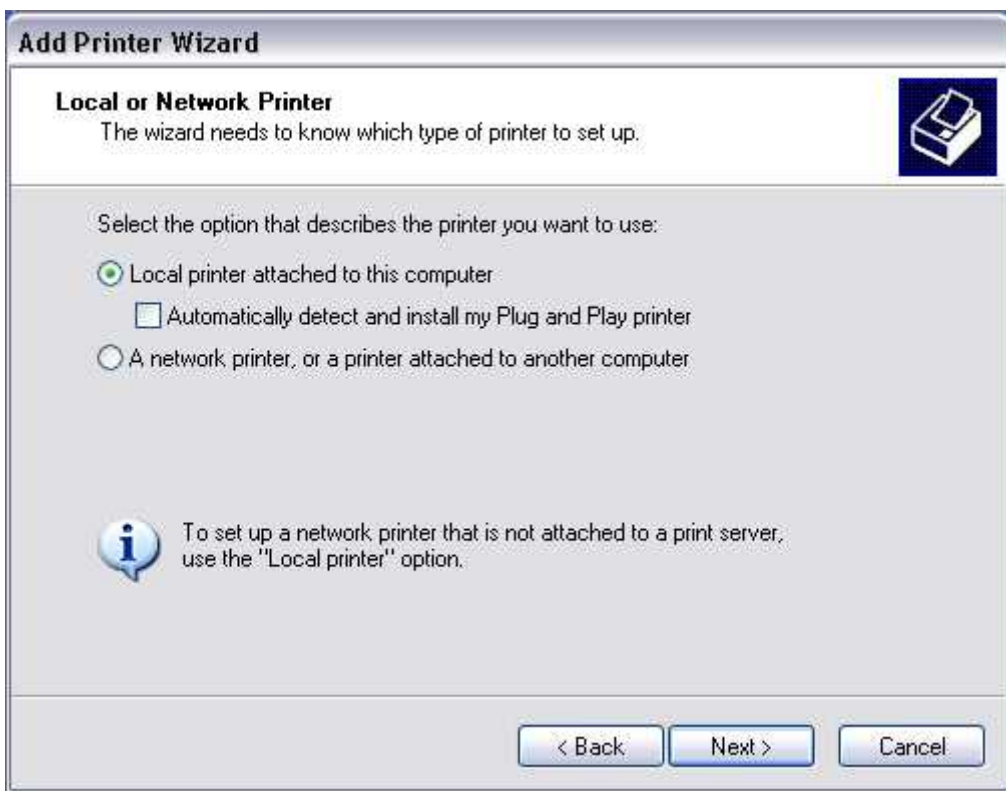

Next, you'll be asked what port to use. Select the radio button "create a new port type." If the installation went well, you should see "Print2fax" as one of the options. The drop list might scroll, so it may not be obvious that it's at the bottom of the list. (If it doesn't appear on the list at all, something went wrong with your installation.)

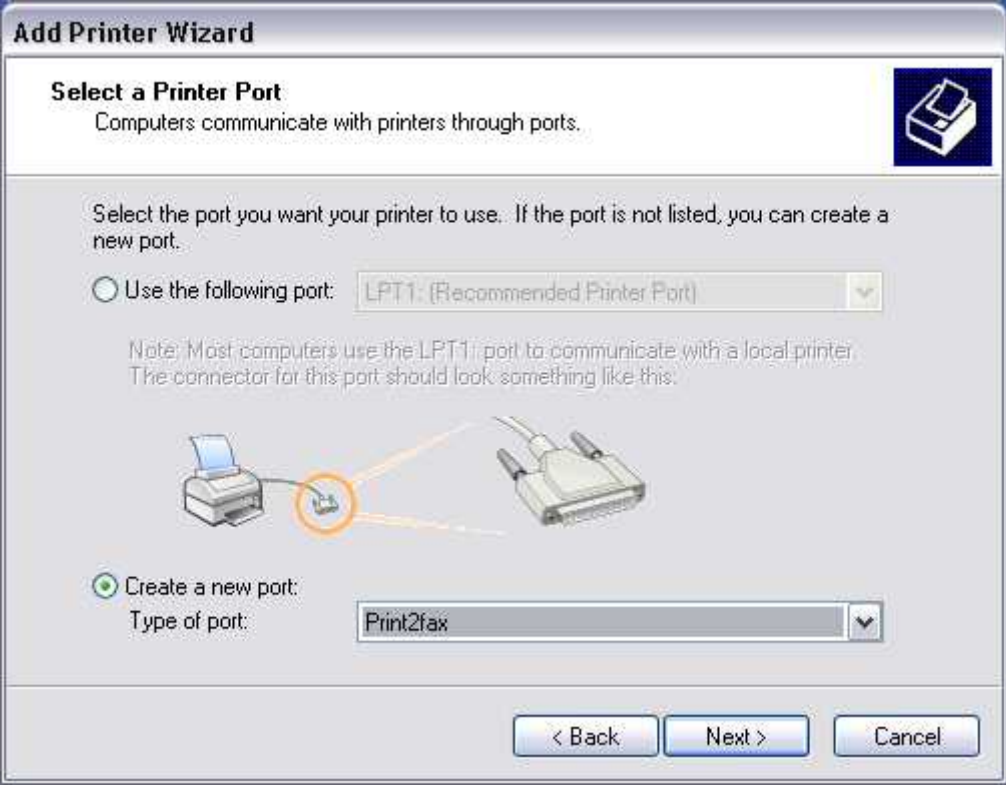

Next, a box will pop up for you to name the port. The name doesn't actually matter, but naming it FAX1: will help to identify it.

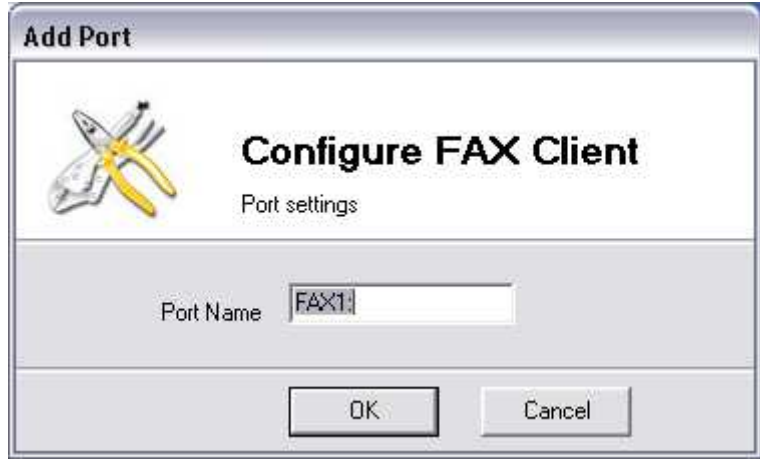

Next, select the printer type. Experience has shown that the "Apple LaserWriter 12/640 PS" and the "Canon C LBP 360PS" are good choices, and I recommend them. Most any other PostScript printer will *probably* work.

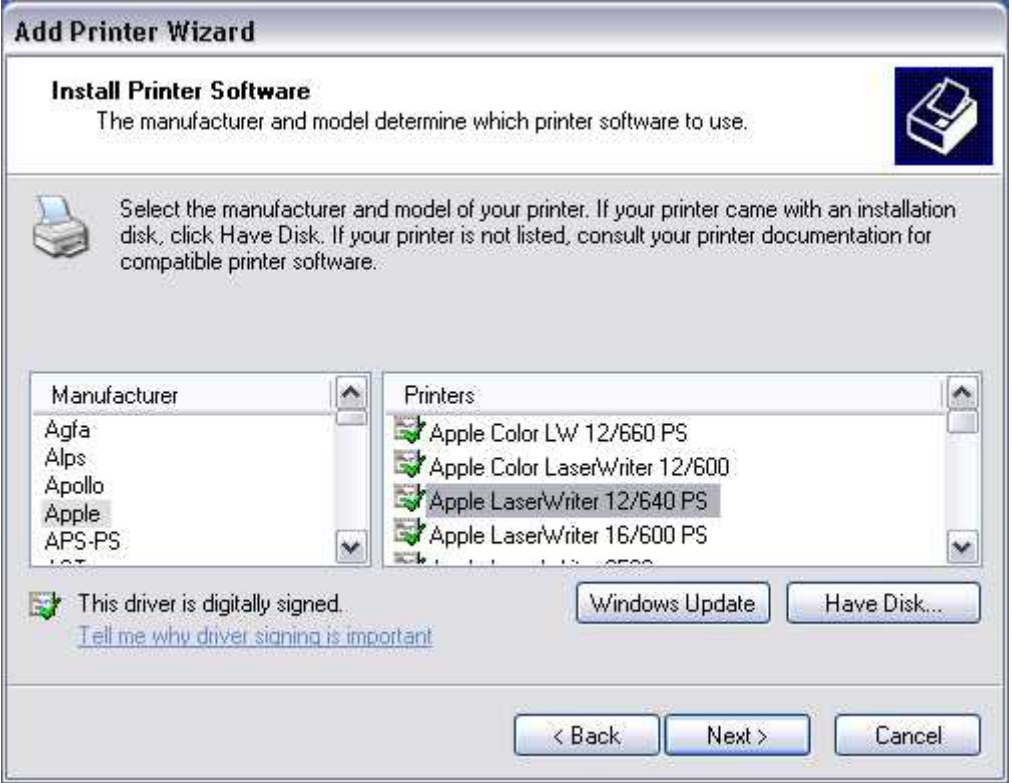

Of course, name it whatever you want, but we suggest this way " Print2fax "

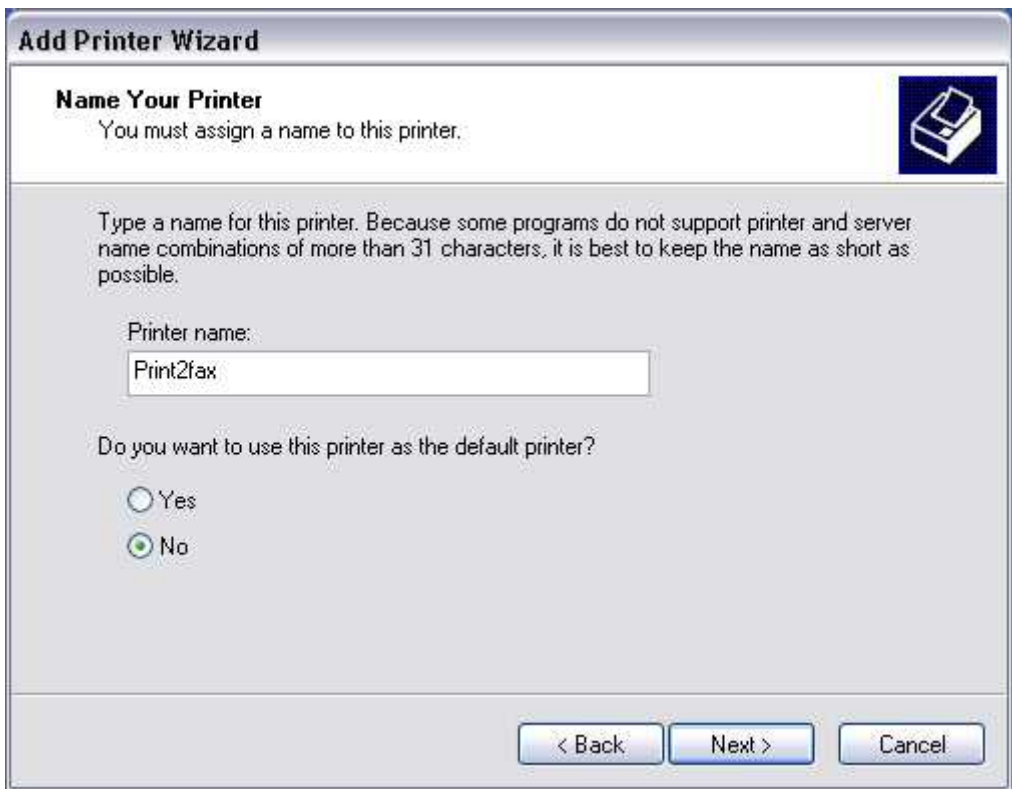

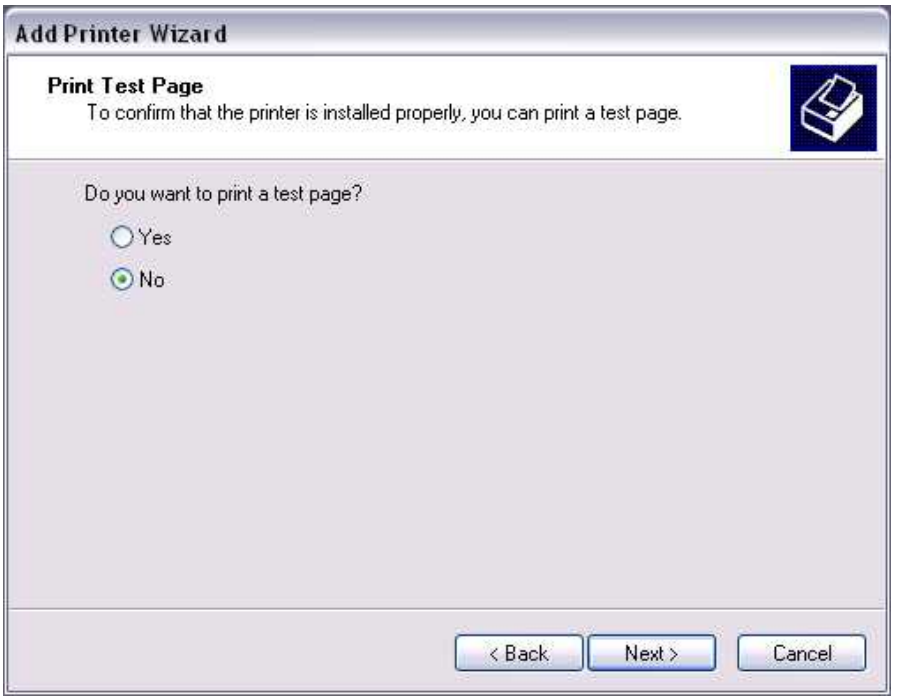

Do *not* share the printer. This is rather silly anyway, since you can locally install Print2fax on any system that needs it, and it communicates directly with the myFAX server. Since it pops up the dialog box asking where to send the FAX job locally, this would be ugly, at best. Also, don't print a test page, since you're not done configuring the printer yet.

Right-click on the printer to call up its properties, and select the "Ports" tab. Locate the port you just created.

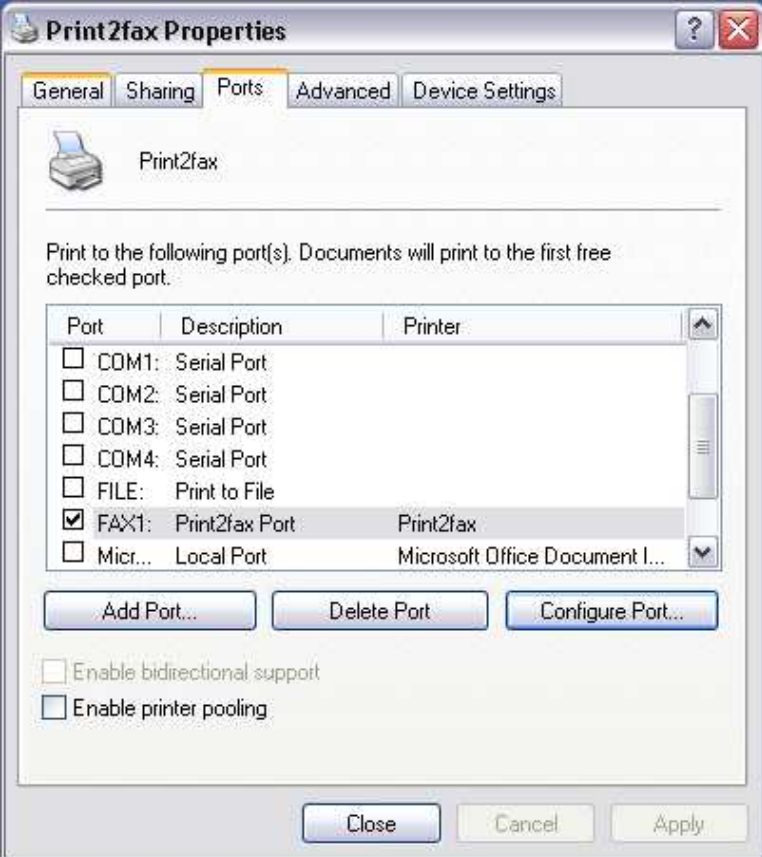

Press the "Configure Port" button to configure the connection to your myFAX server.

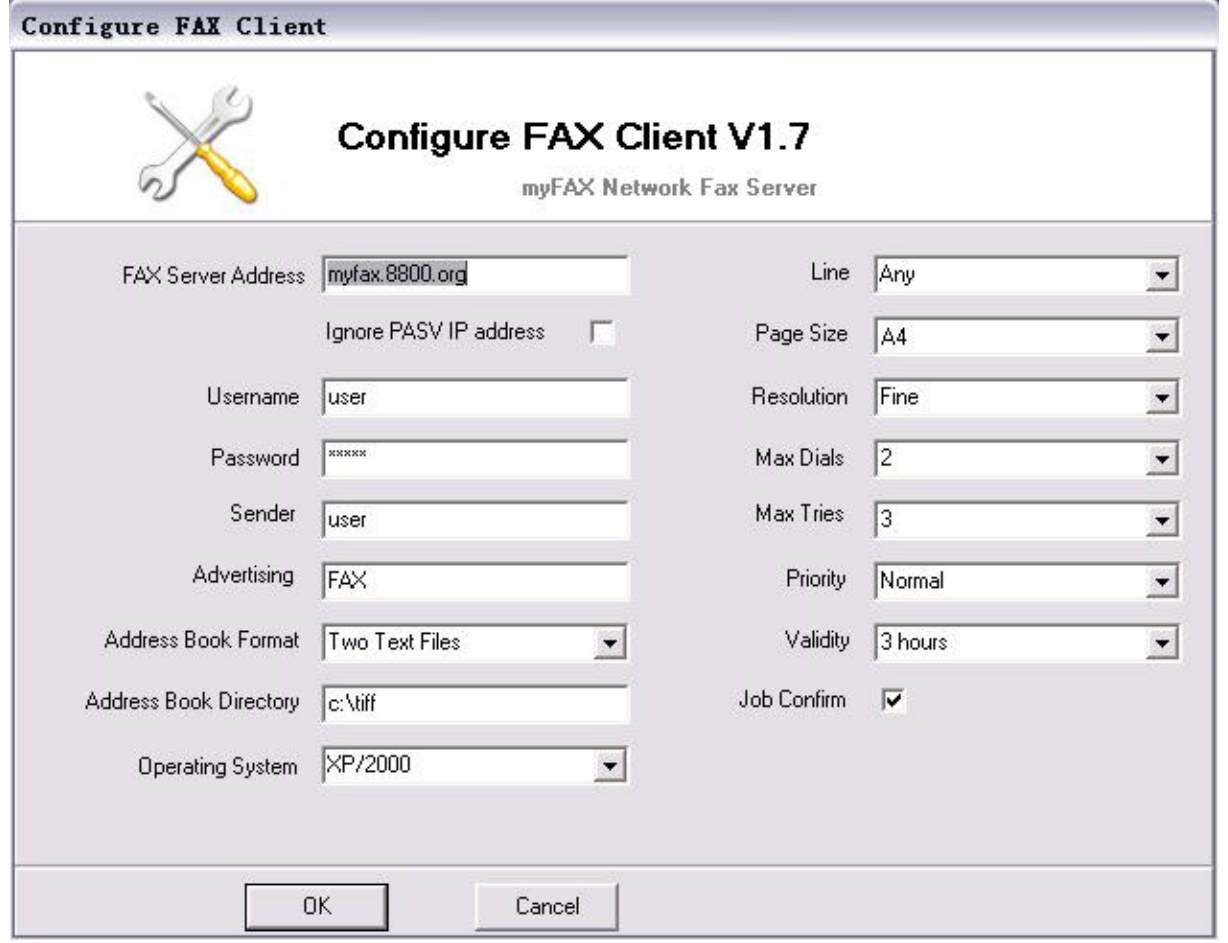

Most people who have problems are going to have problems because their myFAX server won't let them connect. Break out your myFAX server documentation, and make sure that you have set up the correct permissions. Okay, *now* you're ready to print a test job. When you send anything to this printer, a dialog box will appear:

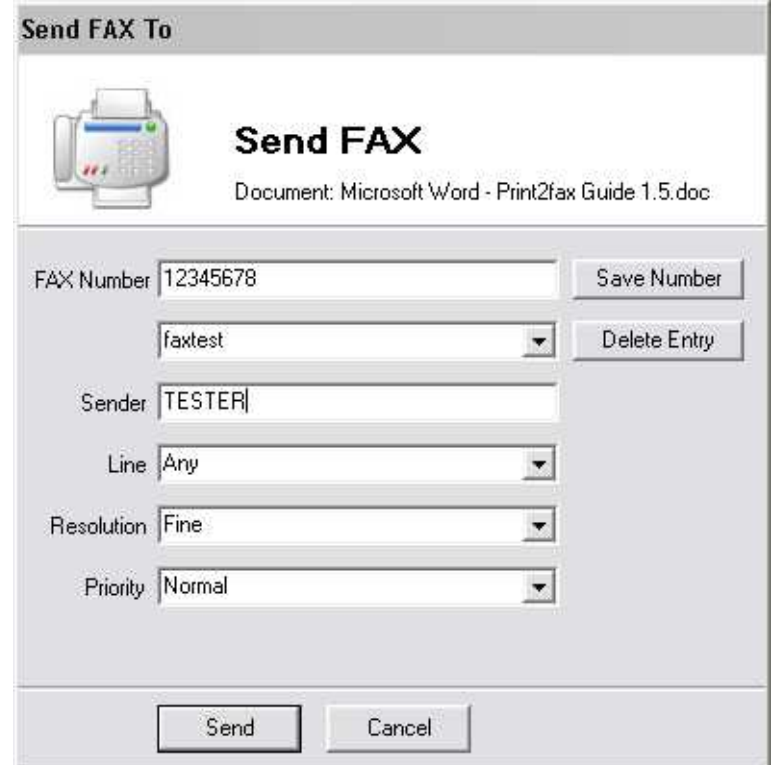

The FAX number is completely unedited and unverified. It relies on myFAX's dialing rules to make sense of it.

Note:

If your OS is Windows Vista, before creating a new port of "Print2fax", UAC should be turn off as following:

- 1. Click Start, and then click Control Panel.
- 2. In Control Panel, click User Accounts.
- 3. In the User Accounts window, click User Accounts.
- 4. In the User Accounts tasks window, click Turn User Account Control on or off.
- 5. If UAC is currently configured in Admin Approval Mode, the User Account Control message appears. Click Continue.
- 6. Clear the Use User Account Control (UAC) to help protect your computer check box, and then click OK.
- 7. Click Restart Now to apply the change right away, or click Restart Later and close the User Accounts tasks window.

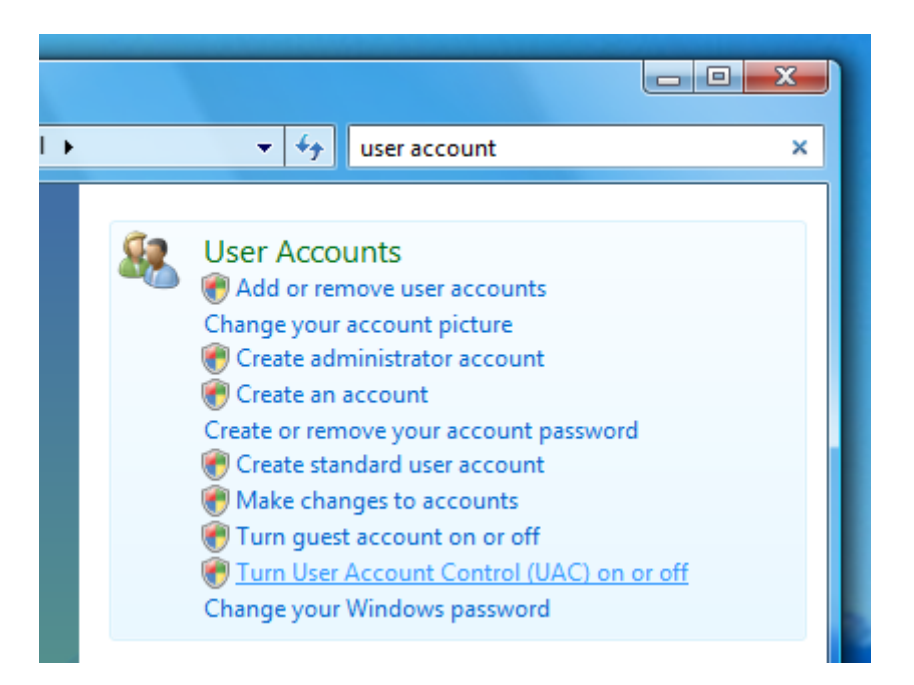

# c) **Voice recording**

Please use windows "Sound Recorder" to record the voice file. The file format: PCM attributes: 8000 kHz, 8, mono.

Saving format: play\*.raw

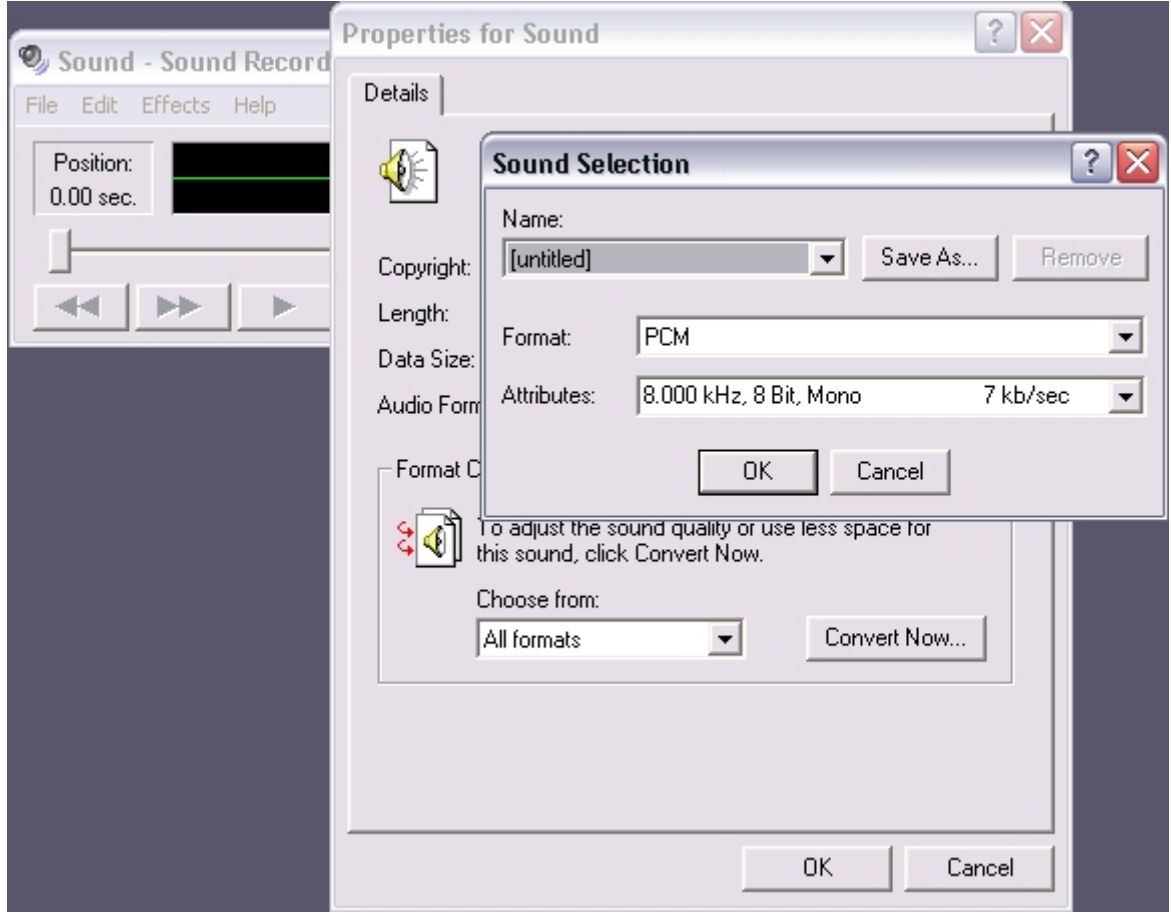

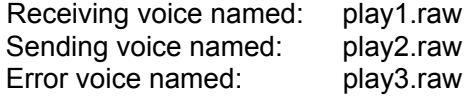

# **Appendix (the default)**

## **a) Network and Time Default**

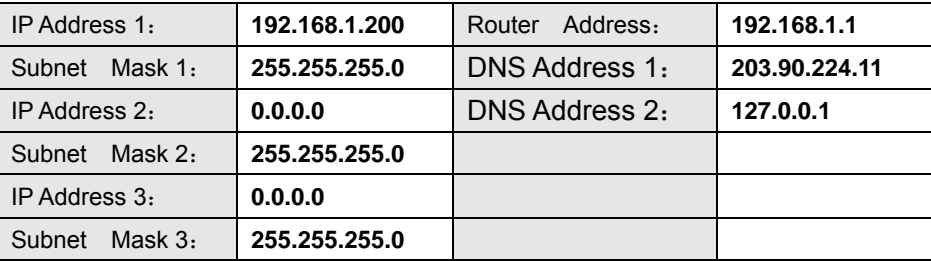

## b) **Line Setting**

c)

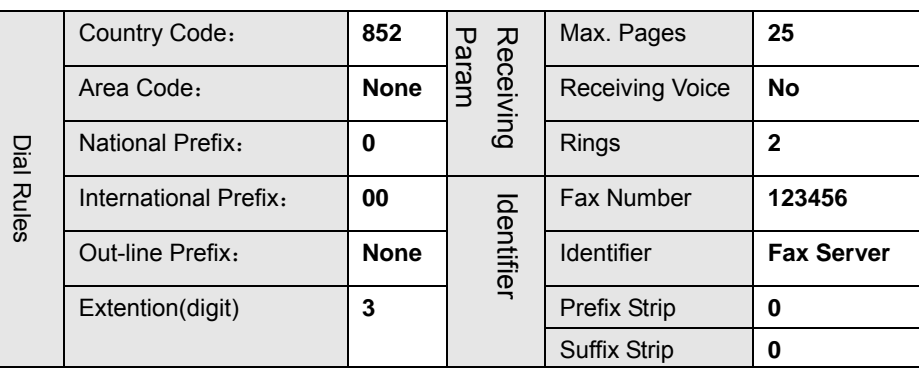

## **d) Default User**

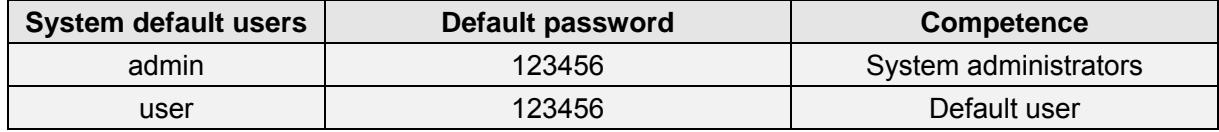

#### **e) Voice document default**

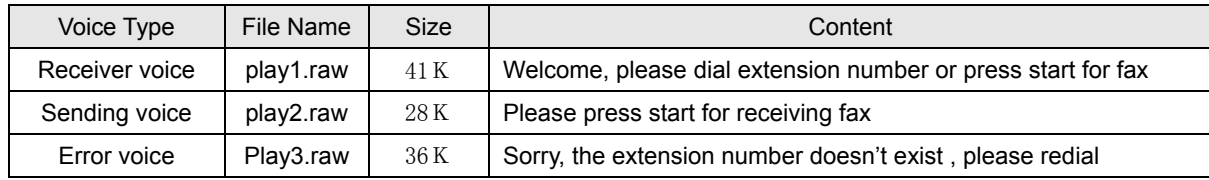